# ProCyte Dx\* **Hematologický analyzátor**

**Návod k použití**

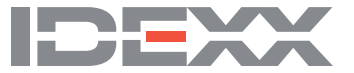

#### **Oznámení o vlastnických právech**

Informace v tomto dokumentu se mohou změnit bez předchozího upozornění. Pokud není uvedeno jinak, názvy společností, jména a údaje použité v příkladech jsou smyšlené. Žádná část tohoto dokumentu nesmí být bez výslovného písemného svolení společnosti IDEXX Laboratories za žádným účelem reprodukována ani jakkoli přenášena, ať už elektronicky, mechanicky nebo jinak. Společnost IDEXX Laboratories může mít patenty nebo projednávané patentové přihlášky, ochranné známky, autorská práva nebo jiné duševní či průmyslové vlastnictví vztahující se k tomuto dokumentu nebo k předmětu tohoto dokumentu. Poskytnutí tohoto dokumentu nepředstavuje udělení licence k těmto vlastnickým právům, pokud to není výslovně ustanoveno písemnou licenční smlouvou uzavřenou se společností IDEXX Laboratories.

© 2022 IDEXX Laboratories, Inc. Všechna práva vyhrazena. • 06-0039060-00

\*ProCyte Dx, Laminar Flow Impedance, Smart Flags, IDEXX VetLab, IDEXX SmartLink, IDEXX InterLink, Catalyst, Catalyst Dx, IDEXX UA, IDEXX VetStat, VetTest, VetLyte, LaserCyte, Coag Dx, VetCollect, IDEXX VetTrol, SNAP, SNAP cPL a 4Dx jsou ochranné známky nebo registrované ochranné známky společnosti IDEXX Laboratories, Inc. nebo jejích poboček ve Spojených státech a/nebo jiných zemích. e-CHECK je ochranná známka nebo registrovaná ochranná známka společnosti Sysmex Corporation. Vacutainer a Hemoguard jsou ochranné známky společnosti Becton, Dickinson and Company. VetAutoread je ochranná známka společnosti QBC Diagnostics, Inc. Linksys a EtherFast jsou registrované ochranné známky společnosti Cisco Systems, Inc. Všechny ostatní názvy a loga produktů a společností jsou ochranné známky příslušných vlastníků.

## Obsah

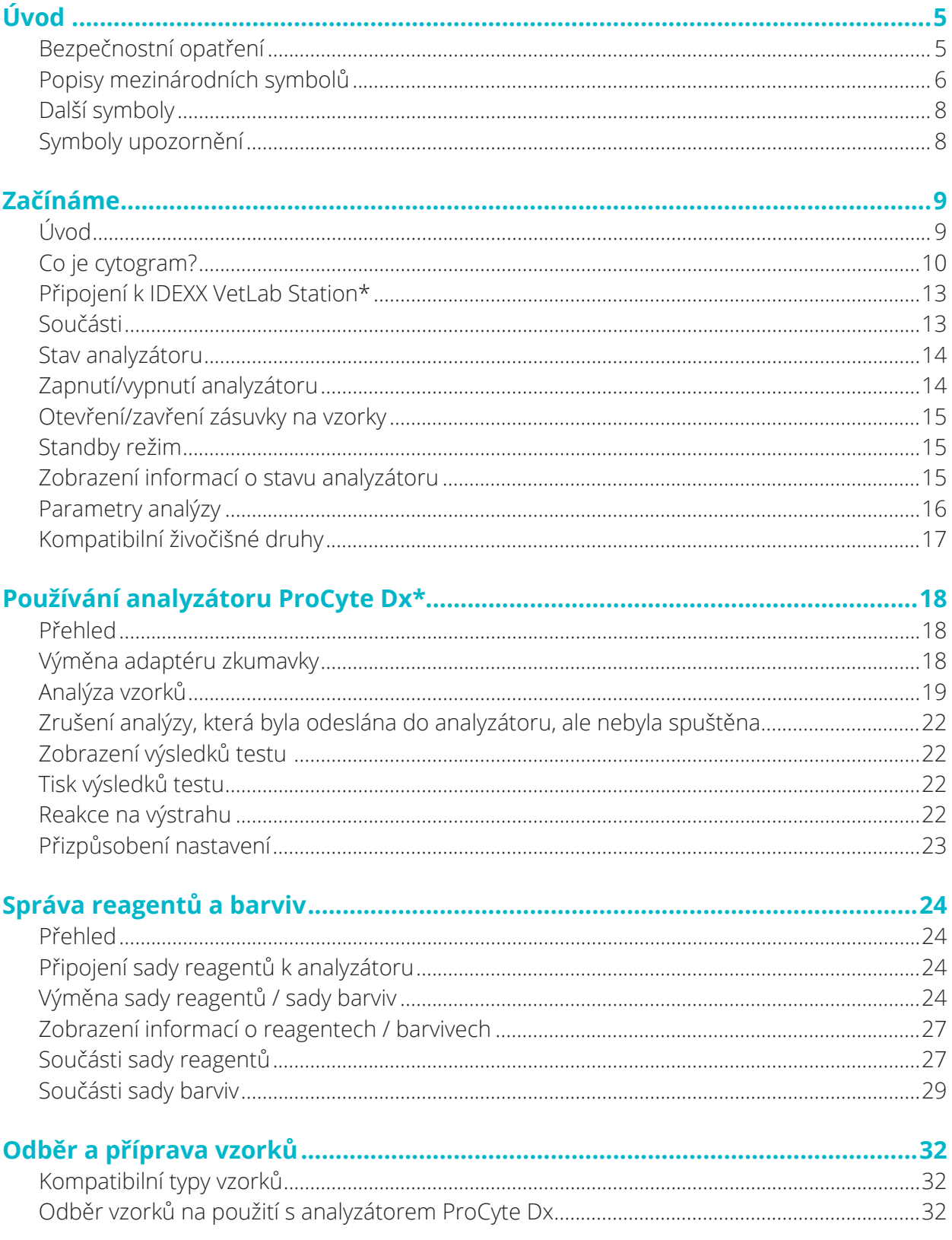

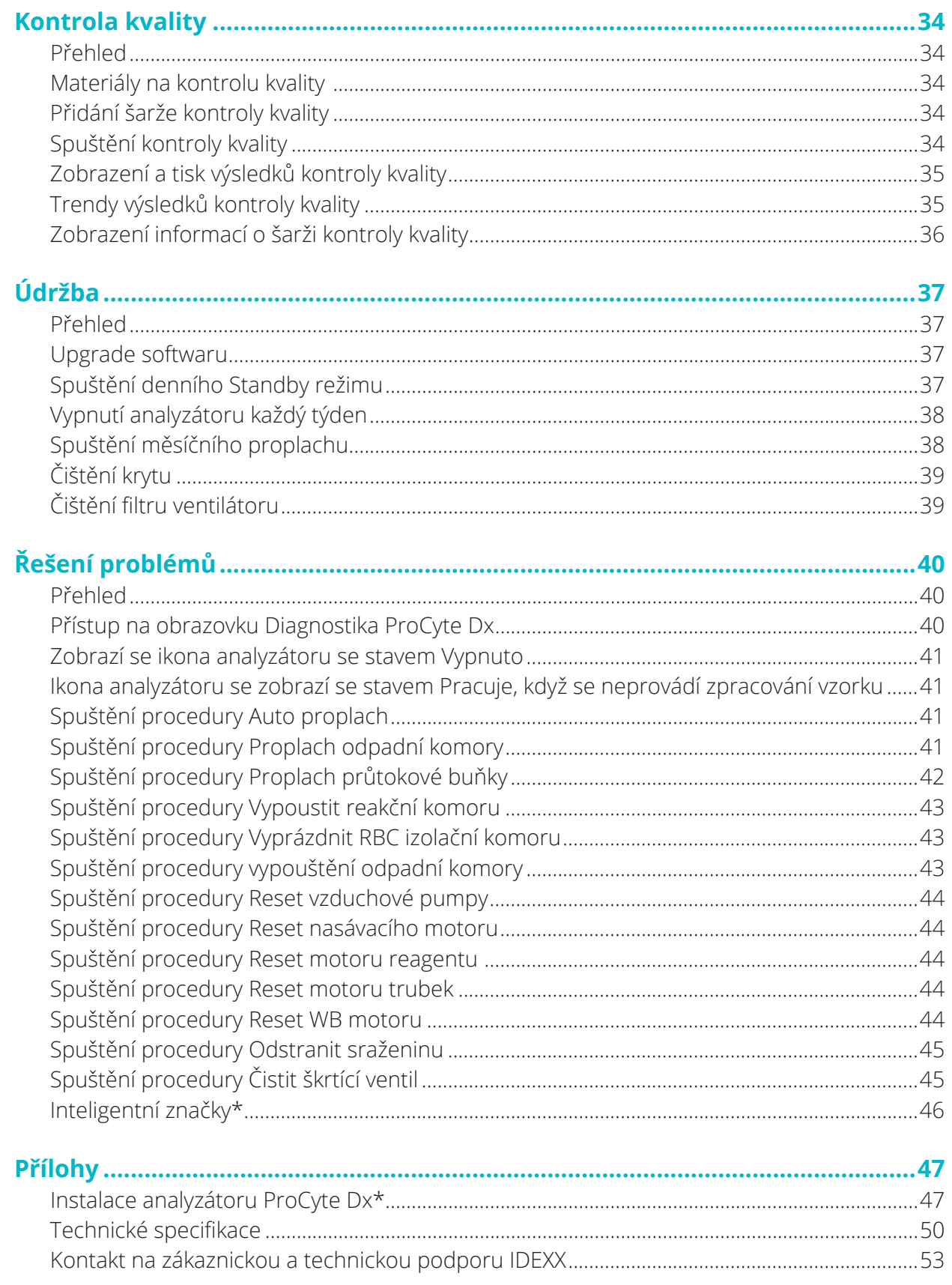

Společnost IDEXX Laboratories slouží veterinárním lékařům po celém světě, a proto si uvědomuje, že lékařský obsah, včetně interpretace diagnostických výsledků a lékařských protokolů, se může v jednotlivých zemích lišit. Obsah uvedený v tomto dokumentu schválila lékařská kontrolní komise.

Společnost IDEXX má více než 40 referenčních laboratoří po celém světě, které zaměstnávají více než 100 veterinářů. Máte-li jakékoli dotazy týkající se lékařského obsahu nebo interpretace výsledků v tomto dokumentu, kontaktujte prosím společnost IDEXX Laboratories.

## Bezpečnostní opatření

Hematologický analyzátor IDEXX ProCyte Dx\* váží přibližně 25 kg. Ke zvedání přístroje může být zapotřebí více osob. Použijte stůl nebo lavici, které unesou hmotnost analyzátoru.

Umístěte analyzátor tak, aby byl vypínač a napájecí kabel snadno dostupný.

NEPOKLÁDEJTE na analyzátor jiná zařízení nebo nádoby.

Umístěte analyzátor v bezpečné vzdálenosti od zdrojů tepla nebo ohně.

NEUMÍSŤUJTE ani nepoužívejte analyzátor v blízkosti rentgenového zařízení, fotokopírek nebo jiných zařízení, která vytvářejí statická nebo magnetická pole.

CHRAŇTE přístroj před vlhkostí nebo vlhkým počasím.

Dávejte pozor, abyste na přístroj nevylili vodu nebo jiné kapaliny.

Na analyzátoru nebo v jeho blízkosti NEPOUŽÍVEJTE žádné z následujících kapalin, abrazivních prostředků nebo aerosolových sprejů, protože by mohly poškodit vnější kryt a negativně ovlivnit výsledky:

- Organická rozpouštědla
- Čisticí prostředky na bázi amoniaku
- Inkoustové popisovače
- Spreje obsahující těkavé kapaliny
- **Insekticidy**
- Laky
- Osvěžovač vzduchu

Analyzátor ProCyte Dx používá polovodičovou laserovou jednotku. Tato laserová jednotka je chráněná utěsněným krytem. NEODSTRAŇUJTE kryt. Pokud je kryt odstraněn, je jednotka vybavena blokovacím systémem, který zabrání provozu laseru. NEDÍVEJTE SE přímo do laserového paprsku.

Síťové napětí analyzátoru ProCyte Dx je 100–240 V AC, 50/60 Hz. Zkontrolujte, že jste všechna zařízení zapojili do řádně uzemněných elektrických zásuvek.

Používejte pouze dodaný napájecí kabel.

Odpojte napájecí kabel:

- Pokud je kabel roztřepený nebo jinak poškozený.
- Pokud se na analyzátor něco vylije.
- Pokud je analyzátor vystaven nadměrné vlhkosti.
- Pokud analyzátor spadne nebo došlo k poškození krytu.

Analyzátor ProCyte Dx by měl být používán pouze způsobem popsaným v tomto návodu. Nedodržení těchto pokynů může negativně ovlivnit výsledky i bezpečnostní funkce analyzátoru.

## Popisy mezinárodních symbolů

Na obalu se často používají mezinárodní symboly, které poskytují obrazové znázornění konkrétních informací souvisejících s produktem (například datum exspirace, teplotní omezení, kód šarže atd.). Společnost IDEXX Laboratories přijala používání mezinárodních symbolů na svých analyzátorech, krabicích produktů, štítcích, příbalových informacích a příručkách ve snaze poskytnout uživatelům snadno čitelné informace.

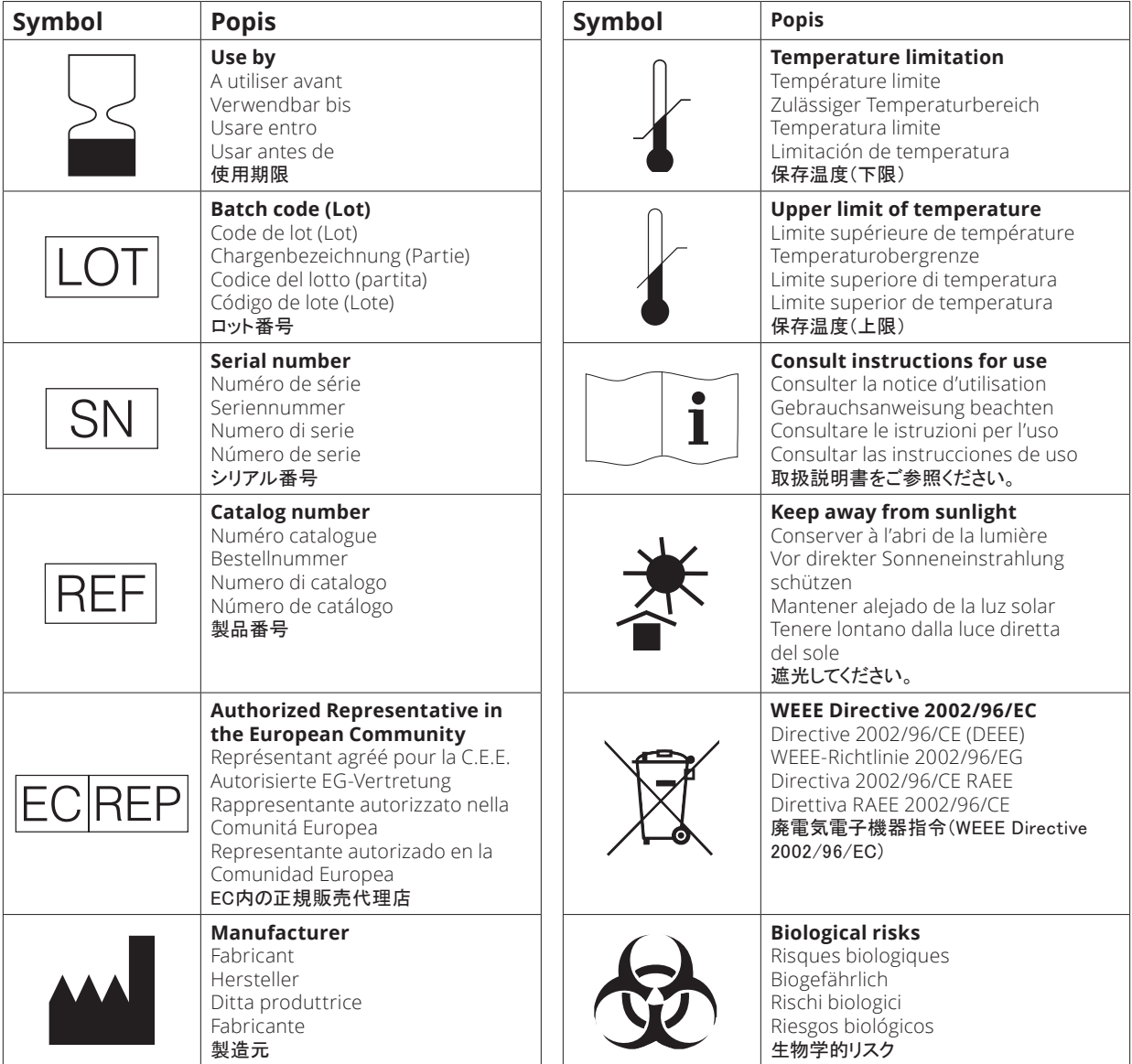

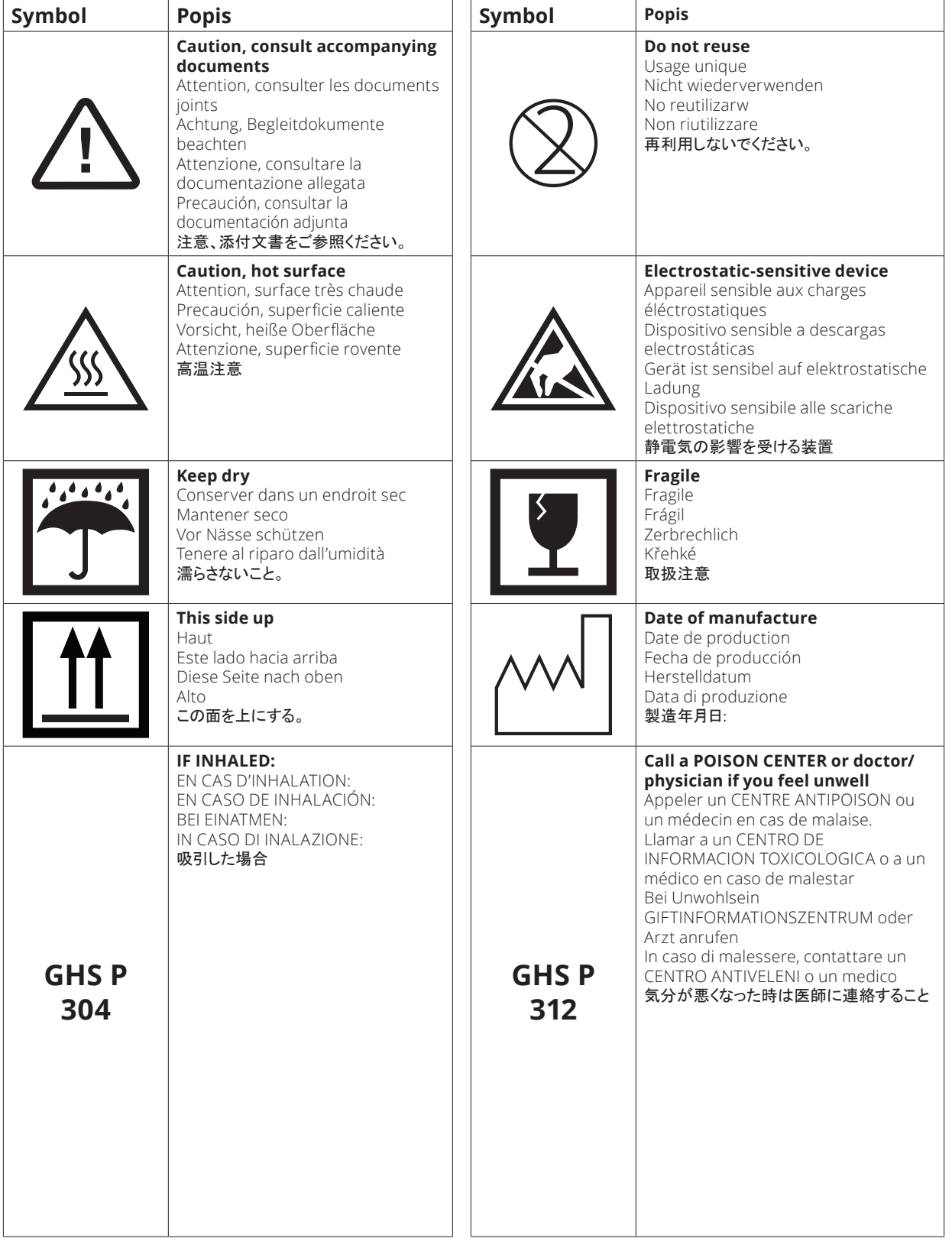

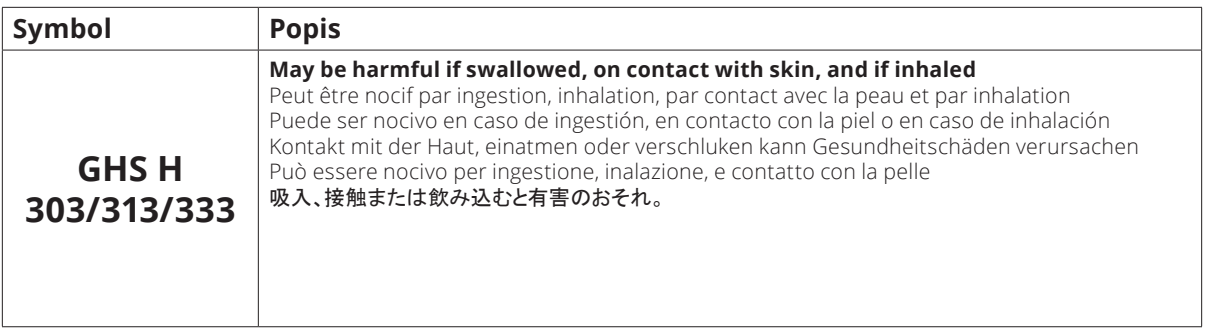

## Další symboly

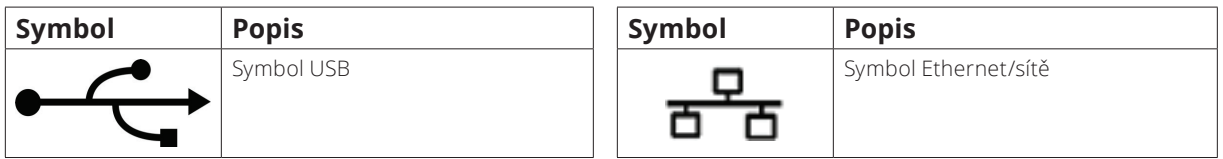

## Symboly upozornění

### Pravá strana analyzátoru

Nevkládejte do analyzátoru prsty, když je zapnutý. Mohlo by dojít ke zranění. (Symbol pro upozornění je zakroužkován níže.)

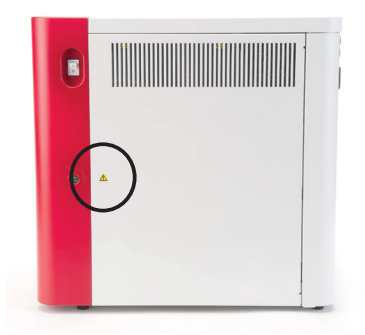

### Zadní strana analyzátoru

Abyste předešli úrazu elektrickým proudem, před prováděním servisu odpojte analyzátor ze zásuvky.

Vyměňujte pouze za pojistky specifikovaného typu a jmenovitého proudu. Jmenovitá hodnota pojistky je 5,0 A L 250 V (nízká vypínací schopnost s časovým zpožděním).

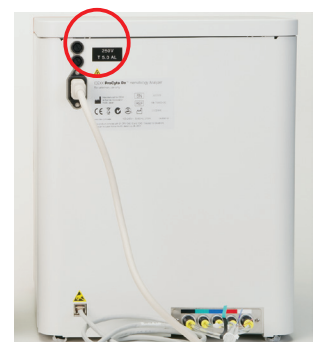

## Úvod

Hematologický analyzátor IDEXX ProCyte Dx\* je automatizovaný hematologický analyzátor na zvířecí krev, který vyhodnocuje a poskytuje výsledky 27 parametrů pro každý vzorek krve přibližně za dvě minuty. Analyzátor ProCyte Dx je určený výhradně k veterinárnímu použití.

### Jak funguje

Analyzátor ProCyte Dx využívá tři nejmodernější technologie – laserovou průtokovou cytometrii, optickou fluorescenci a laminární průtokovou impedanci\* – a také metodu SLS stanovení hemoglobinu.

### **Laserová průtoková cytometrie**

diferenciálu bílých krvinek.

Pomocí laserové průtokové cytometrie provede systém dvě samostatné analýzy:

- Optickou analýzu červených krvinek analyzuje zralé červené krvinky, retikulocyty a krevní destičky
- Diferenciál leukocytů analyzuje a klasifikuje pětidílný diferenciální rozpočet

Buněčné suspenze jsou hydrodynamicky soustředěny přes úzké ústí, které je vystaveno zaostřenému červenému laserovému světlu. Pro každou buňku se pak detekuje přední rozptýlené světlo a boční rozptýlené světlo. Tyto optické profily poskytují informace o velikosti, složitosti, obsahu a struktuře v každé buňce. Tato analýza napodobuje to, co dělá vyškolený patolog při vyšetřování krevního nátěru.<br>
Lavinová fotodioda

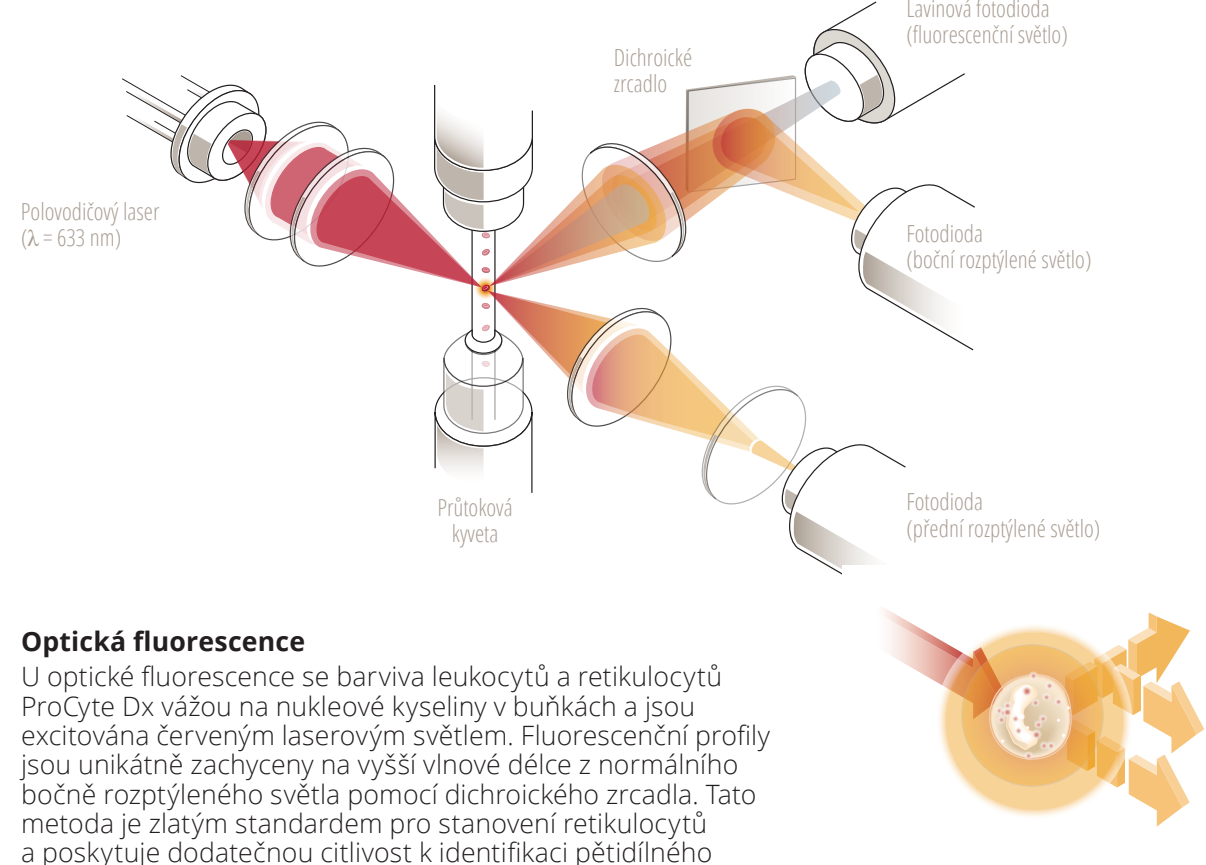

#### **Laminární průtoková impedance\***

Laminární průtoková impedance je nejrychlejší metoda na analýzu velikosti a počtu červených krvinek a krevních destiček. Touto metodou je zředěný vzorek soustředěn přes střed detekčního otvoru a přítomností jednotlivých buněk je narušován elektrický signál. Naměřená rezistence dokáže určit velikost a typ každé buňky. Analyzátor ProCyte Dx odesílá vzorek přes otvor v jednom koaxiálním základním toku vzorku a reagentu. Současně je základní tok obklopen rychleji se pohybujícím reagentem nosné kapaliny, který zajišťuje, že v otvoru je vždy pouze jedna buňka, čímž se zabrání jakékoli koincidenci nebo recirkulaci počtu.

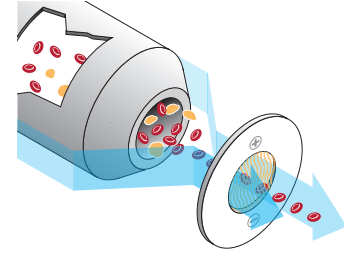

#### **Metoda SLS stanovení hemoglobinu**

Konverze hemoglobinu metodou SLS je rychlá a nepoužívá jedovaté látky jako jiné metody (například kyanmethemoglobinová metoda), což z ní činí vhodnou metodu pro automatizaci. A protože se může použít k měření methemoglobinu, může také přesně měřit krev obsahující methemoglobin, jak tomu je u kontrolních vzorků.

## Co je cytogram?

Cytogramy jsou vizuálním znázorněním úplného krevního obrazu (CBC) a jsou cenným nástrojem pro rychlou interpretaci výsledků vzorků na analyzátoru ProCyte Dx. Každý bod v cytogramu představuje jednu buňku, jak byla přístrojem analyzována. Různé buněčné elementy krve se jeví jako zřetelné shluky teček, a když se ostrost shluku zmenší nebo zintenzivní, znamená to variabilitu v rámci dané buněčné populace, která by mohla indikovat abnormalitu. Čím vyšší je abnormalita, tím větší je potenciální odchylka od normálu. Další informace poskytne kontrola krevního nátěru. Pokud jsou například shluky teček hustší než normálně, bude pravděpodobně v krevním nátěru patrný zvýšený počet pro tuto konkrétní buňku.

### Klasifikace červených krvinek

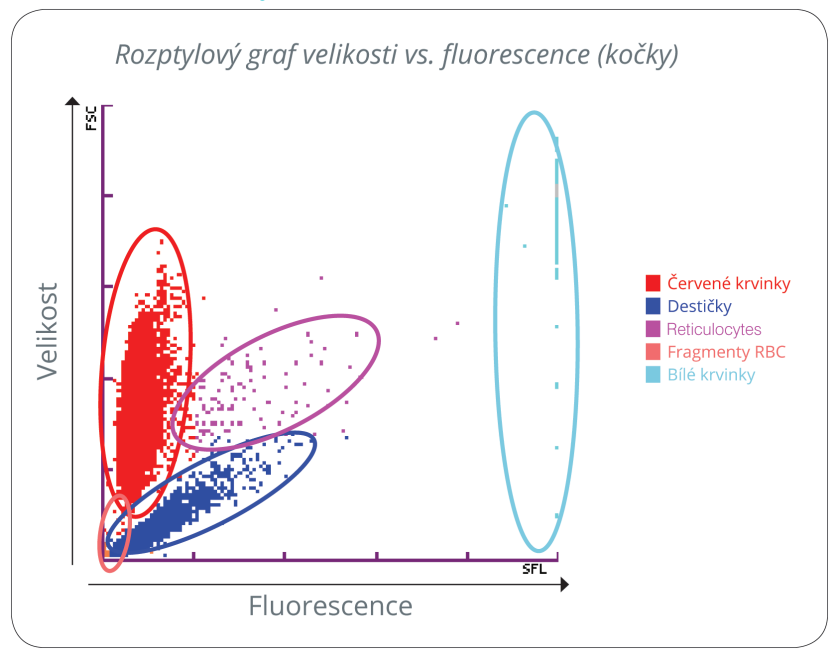

Při zpracování erytrocytů klasifikuje analyzátor ProCyte Dx následující populace:

- Červené krvinky (RBC)– červené krvinky (erytrocyty) jsou hlavně odpovědné za přenos kyslíku do tkáňových buněk a přenos oxidu uhličitého z těchto buněk.
- Krevní destičky– krevní destičky (trombocyty) hrají nedílnou roli v procesech primární a sekundární hemostázy vedoucí k tvorbě sraženin. Vzhledem k jejich menší velikosti stráví před laserovým paprskem méně času, absorbují méně světla, a proto klesají blíže dolní části osy*y*.
- Retikulocyty– retikulocyty jsou nezralé červené krvinky, které obsahují ribozomální RNA. Retikulocyty jsou větší než mnoho krvinek z populace RBC a kvůli RNA jsou zrnitější. Tyto větší krvinky absorbují více barviva a v přítomnosti laseru světélkují. Nacházejí se vpravo od populace RBC.
- Fragmenty RBC– fragmenty RBC jsou křehké červené krvinky, které se během chemické reakce červených krvinek s optickým reagentem rozpadly. Obecně to jsou neporušené membrány červených krvinek, které uvolnily hemoglobin. Tyto částice mají podobnou velikost jako destičky, ale odrážejí světlo odlišně, a proto jsou umístěny vlevo od populace destiček.
- Bílé krvinky– příležitostně lze na cytogramu červených krvinek vidět malé množství bílých krvinek. Tyto krvinky jsou větší než retikulocyty, a proto se na cytogramu zobrazují výše. Tyto krvinky se objeví proto, že absorbovaly Barvivo Retikulocytů IDEXX ProCyte Dx, a vzhledem k jejich mezibuněčnému obsahu budou mít tyto profily mnohem větší rozptyl fluorescenčního světla než retikulocyty.

### Klasifikace bílých krvinek

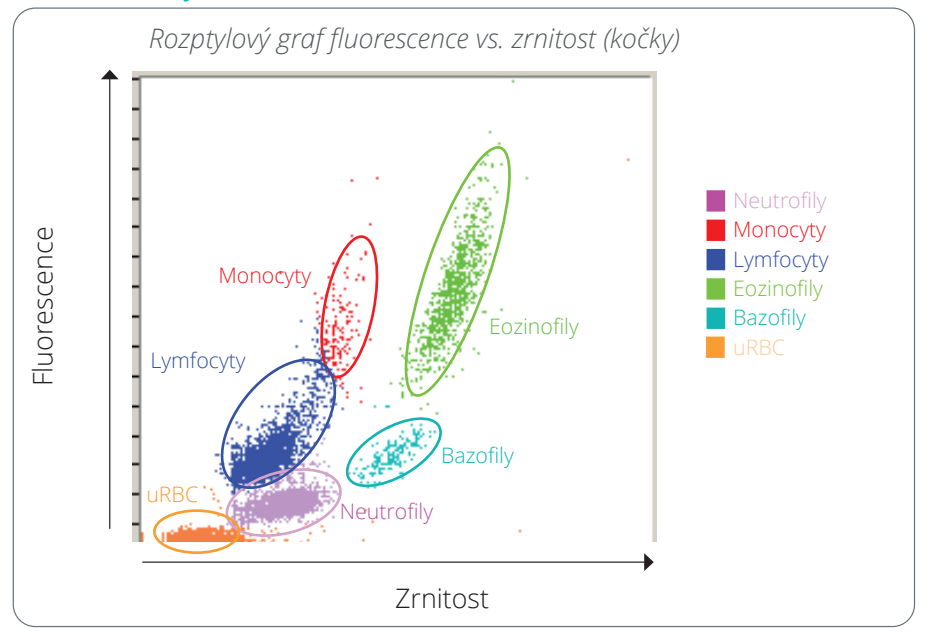

Analyzátor ProCyte Dx využívá k primární klasifikaci bílých krvinek boční rozptýlenou fluorescenci a boční rozptyl:

- Neutrofily– obsah nukleových kyselin neutrofilů je normálně z pětidílného diferenciálu nejnižší. Na druhou stranu jsou opticky komplexnější než mononukleární buňky, proto mají nejnižší fluorescenci, ale vyšší rozptyl než lymfocyty a monocyty.
- Lymfocyty– lymfocyty jsou normálně nejmenší krvinky ve vztahu k ostatním krvinkám v pětidílném diferenciálu. Jsou také nejméně složité, ale mají vysokou koncentraci jádra oproti cytoplazmě. Proto mají tyto buňky vyšší fluorescenci, ale nižší boční rozptyl než neutrofily a nižší fluorescenci než monocyty.
- Monocyty– Monocyty mají z normálního diferenciálu největší jádro. Jsou méně složité než neutrofily, ale mohou být složitější než lymfocyty kvůli jejich krajkovitému vzhledu cytoplazmy. Monocyty obsahují nejvyšší množství fluorescence a mají o něco větší boční rozptyl než lymfocyty, ale menší než neutrofily.
- Eozinofily– Existuje mnoho variací velikosti a zrnitosti eozinofilů podle živočišného druhu. Za normálních okolností se eozinofily psů, koní, skotu a fretek objevují jako shluk buněk jedinečně výše v bočním rozptylu, napravo od neutrofilů. Také u nich dochází ke zvýšení fluorescence. Ve vzorcích koček jsou eozinofily jedinečné v tom, že mají téměř nejvyšší fluorescenci a největší rozptyl ze všech buněk.
- Bazofily– Bazofily se také liší podle živočišného druhu. Obecně mají větší fluorescenci než neutrofily a mají také větší boční rozptyl. Ve vzorcích psů, koní, skotu a fretek se ve fluorescenci objevují těsně nad neutrofily a v bočním rozptylu napravo od lymfocytů. Ve vzorcích koček se bazofily ve fluorescenci objevují pod eozinofily a v bočním rozptylu napravo od lymfocytů.
- uRBC– tato populace se skládá z nelyzovaných červených krvinek. Protože červené krvinky nemají jaderný obsah, mají malý rozptyl fluorescenčního světla a klesají na cytogramu níže než bílé krvinky.

## Připojení k IDEXX VetLab Station\*

Analyzátor ProCyte Dx je součástí sady analyzátorů IDEXX VetLab\*, které se všechny připojují k IDEXX VetLab Station\*.

Připojení více analyzátorů k IDEXX VetLab Station vám pomůže získat ucelenější obraz o zdraví pacienta, protože můžete zobrazit výsledky testů z více analyzátorů v jediné zprávě. Připojení analyzátoru ProCyte Dx k IDEXX VetLab Station vám umožní:

- automaticky na každém výtisku kontrolovat předchozí výsledky pacienta pro snadné porovnání,
- zkvalitnit komunikaci s klientem díky ilustrovaným diagnostickým výtiskům nebo výtiskům průběhu léčby,
- vidět sériová data trendu,
- odkazovat se na odborné popisy a běžné příčiny abnormálních hodnot,
- tisknout informace, které Vám pomohou objasnit výsledky klientům,
- umožnit nezávislé školení nového personálu,
- zobrazovat výukové průvodce a videa, například jak řádně připravit vzorek plné krve,
- naučit se správné protokoly a tipy pro nejlepší postupy.

**Poznámka:** Podrobné informace o IDEXX VetLab Station, včetně způsobu použití všech jejích funkcí, najdete v *Návodu k použití IDEXX VetLab Station*.

## Součásti

Analyzátor ProCyte Dx je samostatný systém, který analyzuje krev zvířat a kontrolní vzorky. Je připojen k IDEXX VetLab Station a komunikuje s ní.

### Analyzátor

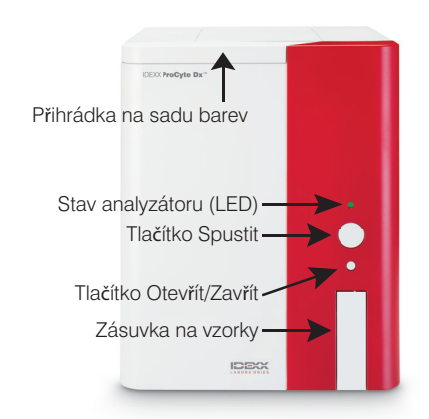

### IDEXX VetLab Station

IDEXX VetLab Station funguje jako komunikační středisko pro všechny analyzátory IDEXX, včetně analyzátoru ProCyte Dx.

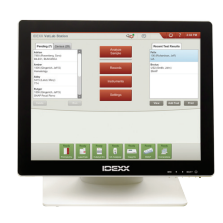

### Jednotka na zpracování informací (IPU)

IPU je vyhrazený počítač, který se připojuje k analyzátoru ProCyte Dx a komunikuje s IDEXX VetLab Station. Tento počítač slouží jako centrální procesor pro analyzátor ProCyte Dx a byl speciálně navržen k integraci těchto dvou produktů IDEXX VetLab Station. IPU je nezbytné pro správnou funkčnost systému.

### Čtečka čárových kódů

K IDEXX VetLab Station lze připojit čtečku čárových kódů, která poskytuje rychlou metodu zadávání dat při výměně reagentů, načítání kontrolních cílů ProCyte Dx a načítání přijatelných rozsahů pro kontrolu kvality. K provedení těchto kroků není čtečka čárových kódů vyžadována, ale proces zadávání dat je s ní rychlejší a jednodušší.

**Poznámka:** Čtečku čárových kódů lze také použít k zadávání informací o pacientovi (z čárového kódu) na obrazovce Identifikace pacienta.

## Stav analyzátoru

Kontrolka LED na předním panelu analyzátoru ProCyte Dx ukazuje stav analyzátoru.

**Poznámka:** Stav analyzátoru můžete také vidět zobrazením jeho ikony na domovské obrazovce IDEXX VetLab Station.

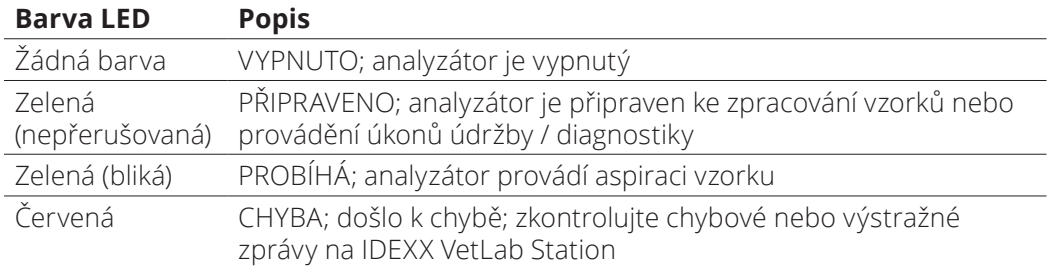

## Zapnutí/vypnutí analyzátoru

Doporučujeme analyzátor, IPU a IDEXX VetLab Station jednou týdně vypínat.

### Jak zapnout analyzátor

- 1. Zkontrolujte, že počítač IDEXX VetLab Station je zapnutý a monitor s dotykovou obrazovkou zobrazuje domovskou obrazovku. V případě potřeby klepněte na **Domů** v levém horním rohu obrazovky pro přístup na domovskou obrazovku. Zobrazí se ikona ProCyte Dx se stavem Odpojeno (černá).
- 2. Zapněte IPU stisknutím tlačítka napájení na přední straně počítače IPU.
- 3. Když se stav ikony ProCyte Dx na domovské obrazovce změní z Odpojeno (černá) na Pracuje (žlutá), zapněte analyzátor IDEXX ProCyte Dx pomocí spínače umístěného na pravé straně analyzátoru. ProCyte Dx provádí různé postupy autodiagnostických kontrol (pokud se autokontrola nezdaří, zobrazí se na domovské obrazovce IDEXX VetLab Station výstražná zpráva). Tento proces trvá přibližně 8 minut.
- 4. Je-li proces automatické kontroly úspěšný, změní se stav ikony ProCyte Dx na domovské obrazovce na Připraveno (zelená) a kontrolka LED na analyzátoru ProCyte Dx se rozsvítí zeleně (nepřerušovaně).

Začínáme

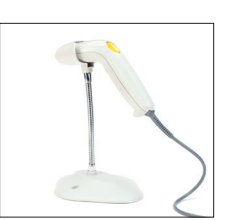

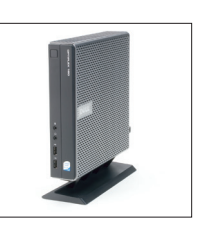

### Jak vypnout analyzátor

- 1. Na domovské obrazovce IDEXX VetLab Station klepněte na **Nástroje**.
- 2. Klepněte na záložku **ProCyte Dx**.
- 3. Klepněte na možnost **Vypnout ProCyte Dx**. Zobrazí se dialogové okno Vypnout ProCyte  $Dx$
- 4. Klepněte na **OK**. Jednotka IPU se automaticky vypne.
- 5. Poté co se dokončí procedura Standby režimu a zazní alarm analyzátoru, vypněte analyzátor vypínačem umístěným na pravé straně analyzátoru.
- 6. Pro vypnutí klepněte na **Vypnout** na domovské obrazovce IDEXX VetLab Station.

## Otevření/zavření zásuvky na vzorky

Stiskněte tlačítko **Otevřít/Zavřít** na analyzátoru a otevřete nebo zavřete zásuvku na vzorky.

### Standby režim

Když je ProCyte Dx nečinný 11 hodin a 45 minut, analyzátor přejde do Standby režimu. Analyzátor také denně přechází do Standby režimu v uživatelem definovaný čas (v 19:00 ve výchozím nastavení).

### Postup restartování analyzátoru

Klepněte na **Ukončit Standby režim**. Ukončení Standby režimu trvá přibližně 8 minut.

**Důležité:** Když se analyzátor restartuje, provede kontrolu pozadí.

Můžete si přizpůsobit dobu, kdy má analyzátor vstoupit do Standby režimu. Další informace najdete v části "Spuštění procedury denního Standby režimu" na straně 37.

## Zobrazení informací o stavu analyzátoru

Obrazovka Nástroje ProCyte Dx zobrazuje aktuální verzi softwaru analyzátoru, sériové číslo a sériové číslo IPU. Také zobrazuje postupy / připomínky relevantní pro analyzátor.

- 1. Na domovské obrazovce IDEXX VetLab Station klepněte na **Nástroje**.
- 2. Klepněte na záložku **ProCyte Dx**. Informace o stavu analyzátoru se zobrazí na levé straně obrazovky.

## Parametry analýzy

Analyzátor ProCyte Dx poskytuje výsledky pro následující parametry† :

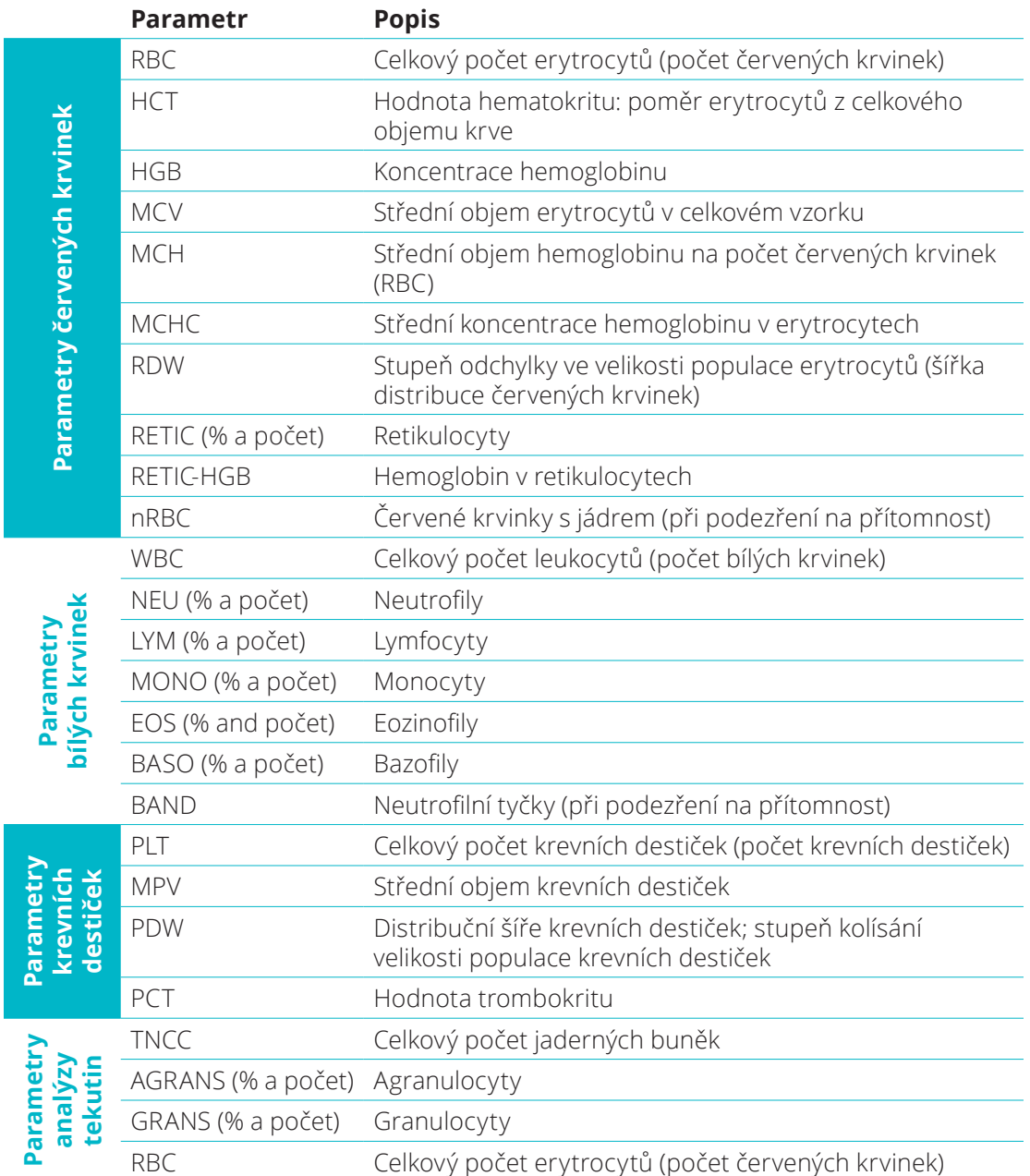

† Počet uváděných parametrů se může lišit podle živočišného druhu (např. retikulocyty nejsou uváděny u koní).

## Kompatibilní živočišné druhy

• Kočky • Skot • Delfíni

Analyzátor ProCyte Dx dokáže analyzovat krev následujících živočišných druhů:

• Psi

- Pískomilové Ovce
- Koně
- 
- Fretky
- Velbloudi
	- Kozy
- Morčata
- Miniprasata Jiné<sup>‡</sup>
- Alpaky • Králíci
- Lamy • Křečci
- Prasata

‡ "Jiné" živočišné druhy byly začleněny pro výzkumné účely. Algoritmy pro "Jiné" jsou založeny na psech, a proto nejsou validovány pro jiné živočišné druhy. Psí algoritmus zahrnuje známou velikost buněk, rozptylový vzor a jedinečné distribuce přizpůsobené pro daný živočišný druh. Tento režim mohou používat zkušení odborníci se znalostmi hematologických cytogramů, kteří mohou provádět vizuální aktualizace zobrazeného vzoru cytogramu.

## Přehled

Před použitím analyzátoru ProCyte Dx každý den:

- Zkontrolujte hladiny reagentů na obrazovce Nástroje ProCyte Dx a zkontrolujte, že je k dispozici dostatečné množství reagentů na počet vzorků, které mají být v daný den analyzovány (další informace viz "Zobrazení informací o reagentech / barvivech" na straně 27).
- Zkontrolujte hadičky a kabely připojené k analyzátoru. Zkontrolujte, zda hadičky nejsou ohnuté a zda je napájecí kabel bezpečně zapojen do zásuvky.

## Výměna adaptéru zkumavky

Před odběrem vzorku pacienta a jeho zpracováním v analyzátoru ProCyte Dx se ujistěte, že máte do zásuvky na vzorky v analyzátoru vložený správný adaptér na zkumavky. Analyzátor ProCyte Dx má tři adaptéry pro zkumavky na vzorky, takže v případě potřeby můžete použít různé velikosti zkumavek.

ProCyte Dx je schopen používat většinu zkumavek na odběr krve EDTA. Existuje mnoho výrobců standardních (13 x 75 mm) hematologických zkumavek. Doporučujeme používat pouze zkumavky ze spolehlivého a důvěryhodného zdroje. Pokud máte jakékoli dotazy nebo nejasnosti týkající se výběru zkumavek EDTA, společnost IDEXX doporučuje a podporuje použití 2 ml odběrových zkumavek BD standard EDTA a zkumavek IDEXX VetCollect\*.

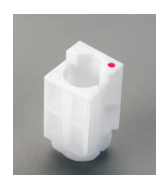

### **Běžný adaptér**

Používejte se standardními zkumavkami o průměru 13 x 75 mm (například zkumavky IDEXX VetCollect a zkumavky BD Vacutainer\* 13 x 75 mm [2,0 ml] s uzávěrem Hemoguard\*)

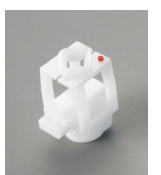

### **Mikro adaptér**

Používejte s mikrozkumavkami následujících velikostí: 10,25 x 50 mm, 10,25 x 64 mm nebo 1,3 ml (například zkumavky Sarstedt 1,3 ml) **Důležité:** Před analýzou sejměte víčko zkumavky.

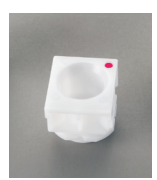

### **Adaptér na kontrolu kvality**

Používejte se vzorky krve na kontrolu kvality *e-*CHECK\* (XS).

### Instalace adaptéru na zkumavky

- 1. Pokud zásuvka na vzorky není otevřená, stisknutím tlačítka **Otevřít/Zavřít** na analyzátoru ProCyte Dx zásuvku na vzorky otevřete.
- 2. Vyberte adaptér na zkumavky, který je vhodný pro použitou zkumavku se vzorkem.

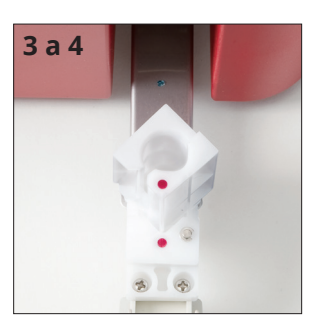

3. Umístěte adaptér na zkumavky do prostoru na vzorek v zásuvce na vzorky.

- 4. Zarovnejte červenou značku na adaptéru s červenou značkou na zásuvce.
- 5. Otáčejte adaptérem po směru hodinových ručiček, dokud neuslyšíte cvaknutí (asi 45°); tím se zajistí správná instalace adaptéru.

**Poznámka:** Pokud používáte mikrozkumavku, musíte před zahájením procesu analýzy vzorku sejmout víčko.

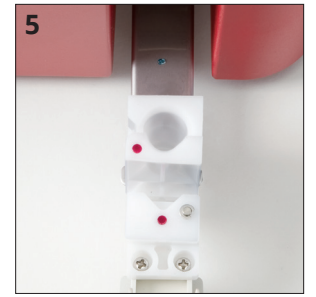

### Vyjmutí adaptéru zkumavky

- 1. Pokud zásuvka na vzorky není otevřená, stisknutím tlačítka **Otevřít/Zavřít** na analyzátoru ProCyte Dx zásuvku na vzorky otevřete.
- 2. Otáčejte adaptér na zkumavky proti směru hodinových ručiček (45°), dokud se červená značka na adaptéru a červená značka v prostoru na vzorek v zásuvce nezarovnají.
- 3. Zvedněte adaptér zkumavky a vyjměte jej.

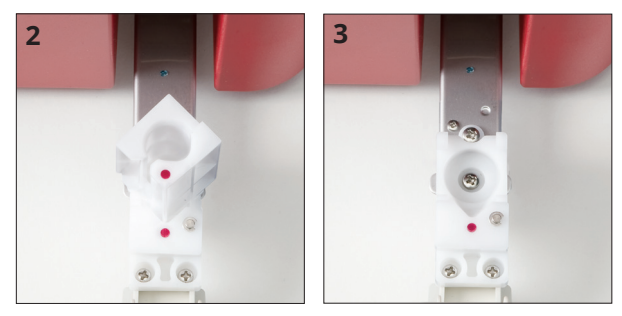

## Analýza vzorků

Analyzátor ProCyte Dx vytváří analýzu úplného krevního obrazu (CBC) pro krevní vzorek každého z pacientů, který zpracovává. Existují čtyři různé pracovní postupy, které lze na analyzátoru ProCyte Dx použít k analýze vzorku:

- **Tlačítko Analyzovat vzorek** tento pracovní postup použijte, pokud nemáte k IDEXX VetLab\* Station připojený systém správy ordinace prostřednictvím technologie IDEXX SmartLink\* nebo IDEXX InterLink\*.
- **Seznam čekajících** nebo **Seznam statistiky** použijte jeden z těchto pracovních postupů, pokud **máte** k IDEXX VetLab Station připojený systém správy ordinace prostřednictvím technologie IDEXX SmartLink nebo IDEXX InterLink. Použití tohoto pracovního postupu Vám ušetří čas, protože nemusíte zadávat informace o klientovi a pacientovi do IDEXX VetLab Station (již byly zadány do systému na správu ordinace).
- Ikona **Připraveno ke spuštění** tento pracovní postup použijte, pokud jste zahájili zpracování vzorku pomocí jednoho z ostatních pracovních postupů, ale analyzátor byl v daném okamžiku zaneprázdněn a vzorek nemohl být spuštěn okamžitě.

Další informace o těchto pracovních postupech najdete v *Návodu k použití IDEXX VetLab Station*.

### Analýza vzorku pomocí tlačítka Analyzovat vzorek

- 1. Na domovské obrazovce IDEXX VetLab Station klepněte na **Analyzovat vzorek**.
- 2. Zadejte informace o klientovi a pacientovi (povinná pole jsou označena hvězdičkou) a klepněte na **Další**.
- 3. Na obrazovce Vybrat nástroje vyberte **Důvod vyšetření**.
- 4. Klepnutím na ikonu analyzátoru **ProCyte Dx** jej vyberte a přidejte do aktuálního seznamu úloh analýzy.
- 5. Klepněte na **Spustit**. Informace o pacientovi jsou odeslány do analyzátoru ProCyte Dx. Zobrazí se dialogové okno s informacemi o vybraném pacientovi a pokyny na zpracování vzorku v analyzátoru.
- 6. Přečtěte si pokyny a klepněte na **OK**. Ikona ProCyte Dx se nyní zobrazí v oblasti stavu úlohy specifické pro pacienta (na domovské obrazovce IDEXX VetLab Station) se stavem Probíhá.
- 7. Na analyzátoru ProCyte Dx zkontrolujte, že zásuvka na vzorky je otevřená. V případě potřeby stiskněte tlačítko **Otevřít/Zavřít** na analyzátoru a otevřete zásuvku na vzorky.
- 8. Ujistěte se, že v prostoru na vzorek v zásuvce na vzorky je vhodný adaptér na zkumavky.
- 9. Připravte vzorek. **Vzorek opatrně 10krát převraťte dnem vzhůru,** aby se dobře promíchal.
- 10. Okamžitě vložte vzorek do adaptéru na zkumavky.

**Důležité:** Pokud používáte mikrozkumavku, před vložením zkumavky do adaptéru sejměte víčko.

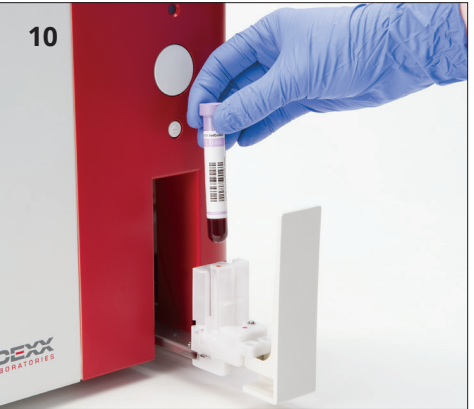

11. Stiskněte tlačítko **Spustit** na analyzátoru. Zásuvka na vzorky se automaticky zavře a analyzátor zahájí zpracování vzorku.

### Analýza vzorku pomocí Seznamu čekajících

- 1. Na domovské obrazovce IDEXX VetLab Station klepněte na jméno pacienta v Seznamu čekajících a pak klepněte na **Spustit** (pod Seznamem čekajících).
- 2. Na obrazovce Vybrat nástroje vyberte **Důvod vyšetření**.
- 3. Klepnutím na ikonu analyzátoru **ProCyte Dx** (stav Připraven) jej vyberte a přidejte do aktuálního seznamu úloh analýzy.
- 4. Klepněte na **Spustit**. Informace o pacientovi jsou odeslány do analyzátoru ProCyte Dx. Zobrazí se dialogové okno s informacemi o vybraném pacientovi a pokyny na zpracování vzorku v analyzátoru.
- 5. Přečtěte si pokyny a klepněte na **OK**.
- 6. Na analyzátoru ProCyte Dx zkontrolujte, že zásuvka na vzorky je otevřená. V případě potřeby stiskněte tlačítko **Otevřít/Zavřít** a otevřete zásuvku na vzorky.
- 7. Ujistěte se, že v prostoru na vzorek v zásuvce na vzorky je vhodný adaptér na zkumavky.
- 8. Připravte vzorek. **Vzorek opatrně 10krát převraťte dnem vzhůru,** aby se dobře promíchal.
- 9. Okamžitě vložte vzorek do adaptéru na zkumavky.

**Důležité:** Pokud používáte mikrozkumavku, před vložením zkumavky do adaptéru sejměte víčko.

10. Stiskněte tlačítko **Spustit** na analyzátoru. Zásuvka na vzorky se automaticky zavře a analyzátor zahájí zpracování vzorku.

### Analýza vzorku pomocí Seznamu statistiky

- 1. Na domovské obrazovce IDEXX VetLab Station klepněte na jméno pacienta v Seznamu statistiky a potom klepněte na **Spustit** (pod Seznamem statistiky).
- 2. Na obrazovce Vybrat nástroje vyberte **Důvod vyšetření**.
- 3. Klepnutím na ikonu analyzátoru **ProCyte Dx** (stav Připraven) jej vyberte a přidejte do aktuálního seznamu úloh analýzy.
- 4. Klepněte na **Spustit**. Informace o pacientovi jsou odeslány do analyzátoru ProCyte Dx. Zobrazí se dialogové okno s informacemi o vybraném pacientovi a pokyny na zpracování vzorku v analyzátoru.
- 5. Přečtěte si pokyny a klepněte na **OK**. Ikona ProCyte Dx se nyní zobrazí v oblasti stavu úlohy specifické pro pacienta (na domovské obrazovce IDEXX VetLab Station) se stavem Probíhá.
- 6. Na analyzátoru ProCyte Dx zkontrolujte, že zásuvka na vzorky je otevřená. V případě potřeby stiskněte tlačítko **Otevřít/Zavřít** na analyzátoru a otevřete zásuvku na vzorky.
- 7. Ujistěte se, že v prostoru na vzorek v zásuvce na vzorky je vhodný adaptér na zkumavky.
- 8. Připravte vzorek. **Vzorek opatrně 10krát převraťte dnem vzhůru,** aby se dobře promíchal.
- 9. Okamžitě vložte vzorek do adaptéru na zkumavky.

**Důležité:** Pokud používáte mikrozkumavku, před vložením zkumavky do adaptéru sejměte víčko.

10. Stiskněte tlačítko **Spustit** na analyzátoru. Zásuvka na vzorky se automaticky zavře a analyzátor zahájí zpracování vzorku.

### Analýza vzorku pomocí ikony Připraveno ke spuštění

**Poznámka:** K použití tohoto pracovního postupu se ikona ProCyte Dx musí zobrazit v oblasti stavu úlohy specifické pro pacienta (na domovské obrazovce IDEXX VetLab Station) se stavem Připraveno ke spuštění.

- 1. Na domovské obrazovce IDEXX VetLab Station klepněte na ikonu Připraveno ke spuštění **ProCyte Dx** v oblasti stavu úlohy specifické pro pacienta.
- 2. Zobrazí se dialogové okno s informacemi o vybraném pacientovi a možnostech spuštění nebo zrušení zpracování vzorku.
- 3. Klepnutím na **Spustit zpracování** odešlete informace o pacientovi do vybraného analyzátoru.
- 4. Zobrazí se druhé dialogové okno s informacemi o vybraném pacientovi a pokyny ke zpracování vzorku v analyzátoru.
- 5. Přečtěte si pokyny a klepněte na **OK**. Ikona ProCyte Dx se nyní zobrazí v oblasti stavu úlohy specifické pro pacienta (na domovské obrazovce IDEXX VetLab Station) se stavem Probíhá.
- 6. Na analyzátoru ProCyte Dx zkontrolujte, že zásuvka na vzorky je otevřená. V případě potřeby stiskněte tlačítko **Otevřít/Zavřít** na analyzátoru a otevřete zásuvku na vzorky.
- 7. Ujistěte se, že v prostoru na vzorek v zásuvce na vzorky je vhodný adaptér na zkumavky.
- 8. Připravte vzorek. **Vzorek opatrně 10krát převraťte dnem vzhůru,** aby se dobře promíchal.
- 9. Okamžitě vložte vzorek do adaptéru na zkumavky.

**Důležité:** Pokud používáte mikrozkumavku, před vložením zkumavky do adaptéru sejměte víčko.

10. Stiskněte tlačítko **Spustit** na analyzátoru. Zásuvka na vzorky se automaticky zavře a analyzátor zahájí zpracování vzorku.

## Zrušení analýzy, která byla odeslána do analyzátoru, ale nebyla spuštěna

- 1. V oblasti stavu úlohy specifické pro pacienta na domovské obrazovce klepněte na ikonu ProCyte Dx **Připraveno ke spuštění** nebo **Zaneprázdněn**. Zobrazí se dialogové okno s informacemi o vybraném pacientovi a analyzátoru.
- 2. Chcete-li zrušit plánované zpracování vzorků pro tohoto pacienta, klepněte na tlačítko **Zrušit cyklus**. Ikona ProCyte Dx se odstraní z oblasti stavu úlohy.

**Poznámka:** Již probíhající cyklus zpracování vzorku nelze zrušit.

## Zobrazení výsledků testu

- 1. Na IDEXX VetLab Station vyberte pacienta, jehož výsledky chcete zobrazit. Potom proveďte na domovské obrazovce jednu z následujících akcí:
	- Klepněte na jméno pacienta v seznamu Poslední výsledky a pak klepněte na **Zobrazit**.
	- Klepněte na tlačítko **Záznamy**, klepněte na jméno pacienta a pak klepněte na **Zobrazit záznamy**.
- 2. V Záznamech: Na obrazovce Vybrat výsledky klepněte na sadu výsledků, které chcete zobrazit, a pak klepněte na **Zobrazit výsledky**.
- 3. V Záznamech: Na obrazovce Výsledky testů klepněte na záložku **ProCyte Dx** a zobrazíte výsledky testů analyzátoru pro vybraného pacienta.

## Tisk výsledků testu

Výsledky analyzátoru jsou automaticky vráceny do IDEXX VetLab Station a zaznamenají se do záznamu příslušného pacienta. Zpráva o diagnostických výsledcích je komplexní zpráva o všech výsledcích testů specifikovaných v laboratorní žádosti pro daného pacienta v určitý den.

Výsledky testů pacienta lze vytisknout automaticky pokaždé, když se vrátí sada výsledků, nebo můžete výsledky v případě potřeby vytisknout ručně. Další informace najdete v *Návodu k použití IDEXX VetLab Station*.

### Reakce na výstrahu

Pokud se u analyzátoru vyskytne problém, zobrazí se v pravé horní části záhlaví IDEXX VetLab Station výstražná zpráva. Pokud se nacházíte na domovské obrazovce, zobrazí se ikona dotyčného analyzátoru se stavem výstrahy.

### Zobrazení výstrahy z domovské obrazovky

Výstražnou zprávu zobrazíte klepnutím na ikonu analyzátoru nebo klepnutím na výstražnou zprávu v záhlaví. Postupujte podle pokynů zobrazených ve výstražné zprávě.

### Zobrazení výstrahy z kterékoli obrazovky v IDEXX VetLab Station

Klepněte na výstražnou zprávu v záhlaví.

## Přizpůsobení nastavení

Některá nastavení na analyzátoru ProCyte Dx můžete přizpůsobit pomocí tlačítka Nastavení ProCyte Dx na obrazovce Nástroje ProCyte Dx. Můžete například vypnout tisk cytogramů s výsledky pacienta nebo můžete každý den přizpůsobit čas, kdy je analyzátor nastaven na Standby režim.

### Zobrazení a tisk cytogramů s výsledky pacienta

- 1. Na domovské obrazovce IDEXX VetLab Station klepněte na **Nástroje**.
- 2. Klepněte na záložku **ProCyte Dx**.
- 3. Klepněte na **Nastavení ProCyte Dx**.
- 4. Zaškrtněte políčko **Zobrazit a vytisknout cytogramy ProCyte Dx s výsledky pacienta**.
- 5. Klepněte na **OK**.

### Přizpůsobení doby Standby režimu

Ve výchozím nastavení se analyzátor ProCyte Dx každý den v 19:00 nastaví do Standby režimu. Pokud chcete změnit výchozí čas v Standby režimu, postupujte podle těchto pokynů:

- 1. Na domovské obrazovce IDEXX VetLab Station klepněte na **Nástroje**.
- 2. Klepněte na záložku **ProCyte Dx**.
- 3. Klepněte na **Nastavení ProCyte Dx**.
- 4. V políčku skupiny Standby režim klepněte na šipky nahoru a dolů v hodinách a/nebo minutách a upravte čas podle potřeby.
- 5. Klepněte na **dop.** nebo **odp.**
- 6. Klepněte na **OK** k uložení změn.

### Přehled

Analyzátor ProCyte Dx\* používá ke zpracování vzorků pacientů samostatné reagenty a barviva. Tato část popisuje obsah každé sady reagentů a sady barviv a způsob jejich správného použití s analyzátorem ProCyte Dx.

Všechny reagenty a barviva analyzátoru ProCyte Dx jsou určeny pouze na veterinární použití.

**Důležité:** Sady reagentů a sady barviv se musí po připojení k analyzátoru uchovávat při pokojové teplotě (15 °C až 30 °C). Sady / balení, které nejsou připojené, je nutné uchovávat při teplotě 2 °C až 30 °C.

### Sada ragentů IDEXX ProCyte Dx\*

Sada reagentů IDEXX ProCyte Dx obsahuje 3 láhve s reagenty (lytický reagent, ředidlo na retikulocyty a reagent na HGB), systémové ředidlo a odpadní nádobu. Sada reagentů se připojuje k analyzátoru prostřednictvím spojky Quick-Connect Top.

Uvnitř sady reagentů je police na reagenty označena barvou a číslem, které označuje umístění každého reagentu, systémového ředidla a nádoby na odpad. Pokyny k výměně sady reagentů najdete dále v této části.

**Důležité:** K zajištění bezpečnosti zákazníka a optimálního výkonu systému doporučuje společnost IDEXX umístit všechny sady reagentů vedle analyzátoru nebo pod něj. Sady reagentů by neměly být umístěny nad analyzátorem.

### Spojka Quick-Connect Top

Spojka Quick-Connect Top byla navržena tak, aby výměna reagentů byla jednoduchá a efektivní. V horní části je 5 sond, které jsou navrženy tak, aby se vešly do lahví a zásobníků v sadě reagentů. **Spojka Quick-Connect Top se při každé výměně sady reagentů použije znovu.**

#### Sada barviv IDEXX ProCyte Dx\*

Sada barviv IDEXX ProCyte Dx se skládá z jednoho sáčku na barvení leukocytů a jednoho sáčku na barvení retikulocytů, které jsou spojeny dohromady. Pokyny k výměně sady barviv najdete dále v této části.

### Připojení sady reagentů k analyzátoru

K sondám na spojce Quick-Connect Top jsou připojeny hadičky, které se připojují k rozpojce Quick Disconnect na zadní straně analyzátoru. Každá zkumavka je označena barvou, která odpovídá barevným rozpojkám Quick Disconnect. Ujistěte se, že připojujete správnou zkumavku k příslušné rozpojce.

### Výměna sady reagentů / sady barviv

Když je sada reagentů / sada barviv prázdná nebo exspirovaná, zobrazí se výstraha. Když je sada reagentů / sada barviv skoro prázdná nebo se blíží exspiraci, můžete se rozhodnout ji vyměnit okamžitě nebo později, až vám přijde připomínka na výměnu.

**Poznámka:** Před manipulací s těmito materiály si přečtěte varování a bezpečnostní opatření pro každý reagent / barvivo. Další informace najdete v popisech reagentů a barviv na stranách 28–31.

**Důležité:** Postupy likvidace musí být v souladu s místními zákony o likvidaci odpadu.

### Výměna reagenční sady v reakci na výstrahu

- 1. Ve výstražné zprávě klepněte na **Vyměnit reagent**.
- 2. Pokud máte čtečku čárových kódů, naskenujte čárový kód nové sady reagentů. Pokud nemáte čtečku, zadejte čárový kód do textového pole Zadejte kód ragentu.
- 3. Otevřete horní část nové sady ragentů a umístěte ji vedle sady, kterou vyměňujete.
- 4. Sejměte víčka ze 3 lahví s ragenty, ze systémového ředidla a z odpadní nádoby v nové sadě reagentů a odložte je stranou. Pokud plastový kroužek kolem horní části systémového ředidla nebo odpadní nádoby spočívá pod lepenkou, jemně je povytáhněte nahoru tak, aby kroužek spočíval nad lepenkou.

**Důležité:** Pořadí 3 lahví s reagenty neměňte.

- 5. Vyjměte spojku Quick-Connect Top ze staré sady reagetů a umístěte ji na novou sadu reagentů tak, aby sondy byly vloženy do 3 lahví s reagenty, systémového ředidla a odpadní nádoby.
- 6. Zkontrolujte, že spojka je bezpečně umístěna na sadě reagentů a klepněte na **Spustit proplach**.

**Důležité:** Při plnění reagentů je nezbytné, aby spojka byla bezpečně umístěna na sadě reagentů.

7. Opatrně vyjměte každou láhev s reagentem ze staré reagenční sady a zlikvidujte obsah každé láhve v souladu s platnými místními zákony o likvidaci. Do lahví byly přidány další reagenty k zajištění, že v analyzátoru nedojdou reagenty a že nebude nasávat vzduch.

**Důležité:** Zbývající tekutinu ze staré sady NELIJTE do nové sady. Nalití zbytkové tekutiny do nové sady nutí analyzátor, aby k naplnění analyzátoru použil více reagentu, a to může poškodit kvalitu reagentu.

**Poznámka:** Chcete-li získat informace z bezpečnostního listu, kontaktujte technickou podporu společnosti IDEXX.

8. Vložte uzávěry z lahví v nové sadě reagentů na lahve ve staré sadě reagentů.

### Postup výměny sady reagentů (bez výstrahy)

- 1. Na domovské obrazovce IDEXX VetLab Station klepněte na **Nástroje**.
- 2. Klepněte na záložku **ProCyte Dx**.
- 3. Klepněte na **Vyměnit reagent**.
- 4. Pokud máte čtečku čárových kódů, naskenujte čárový kód nové sady reagentů. Pokud nemáte čtečku, zadejte čárový kód do textového pole Zadejte kód ragentu.
- 5. Otevřete novou sadu reagentů a umístěte ji vedle sady, kterou vyměňujete.

**Poznámka:** Otevřete novou sadu reagentů přeložením horního krytu na opačnou stranu boxu, čímž odkryjete polici na ragenty. Horní kryt sady reagentů lze odstranit nebo snadno zajistit lepenkovými klapkami umístěnými poblíž spodní strany opačné strany boxu.

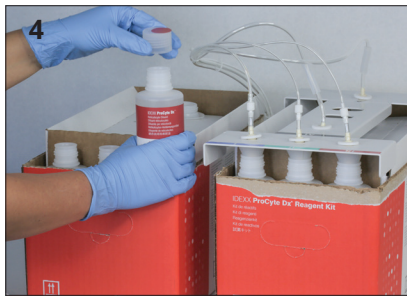

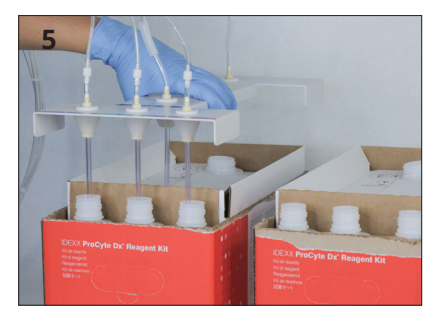

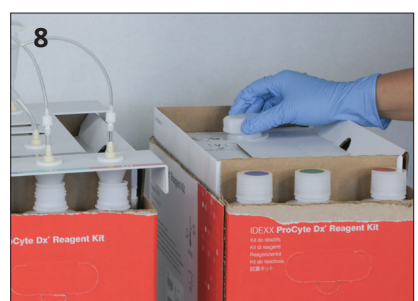

6. Sejměte víčka ze 3 lahví s reagenty, ze systémového ředidla a z odpadní nádoby v nové sadě reagenůt a odložte je stranou. Pokud vnitřní část víček systémového ředidla nebo odpadní nádoby zůstanou uvnitř sady, odstraňte je.

**Důležité:** Pořadí 3 lahví s reagenty neměňte.

- 7. Vyjměte spojku Quick-Connect Top ze staré sady reagetů a umístěte ji na novou sadu reagentů tak, aby sondy byly vloženy do 3 lahví s reagenty, systémového ředidla a odpadní nádoby.
- 8. Zkontrolujte, že spojka je bezpečně umístěna na sadě reagentů a klepněte na **Spustit proplach**.

**Důležité:** Při plnění reagentů je nezbytné, aby spojka byla bezpečně umístěna na sadě reagentů.

9. Opatrně vyjměte každou láhev s reagentem ze staré reagenční sady a zlikvidujte obsah každé láhve v souladu s platnými místními zákony o likvidaci. Do lahví byly přidány další reagenty k zajištění, že v analyzátoru nedojdou reagenty a že nebude nasávat vzduch.

**Důležité:** Zbývající tekutinu ze staré sady NELIJTE do nové sady. Nalití zbytkové tekutiny do nové sady nutí analyzátor, aby k naplnění analyzátoru použil více reagentu, a to může poškodit kvalitu reagentu.

10. Vložte uzávěry z lahví v nové sadě reagentů na lahve ve staré sadě reagentů.

### Výměna sady barviv v reakci na výstrahu

- 1. Ve výstražné zprávě klepněte na **Vyměnit reagent**.
- 2. Pokud máte čtečku čárových kódů, naskenujte čárový kód nové sady barviv. Pokud nemáte čtečku, zadejte čárový kód do textového pole Zadejte kód ragentu.
- 3. Otevřete kryt přihrádky na barviva a odšroubujte prázdnou sadu barviv z víček / sond.
- 4. Sejměte víčka z nové sady barviv a odložte je stranou.
- 5. Našroubujte novou sadu barviv do víček v přihrádce na barviva a zkontrolujte, že každá sonda je vložena do správného sáčku (kabely jsou označeny).
- 6. Vložte víčka z nové sady barviv na prázdnou sadu barviv. Sadu barviv zlikvidujte v souladu s platnými místními zákony o likvidaci.
- 7. Vložte novou sadu barviv do přihrádky tak, aby kabely byly před sadou barviv uvnitř přihrádky. Potom kryt zavřete.
- 8. Zkontrolujte, že spojka je bezpečně umístěna na sadě reagentů a klepněte na **Spustit proplach**.

**Důležité:** Při plnění reagentů je nezbytné, aby spojka byla bezpečně umístěna na sadě reagentů.

9. Klepněte na **OK**.

### Výměna sady barviv (bez výstrahy)

- 1. Na domovské obrazovce IDEXX VetLab Station klepněte na **Nástroje**.
- 2. Klepněte na záložku **ProCyte Dx**.
- 3. Klepněte na **Vyměnit reagent**.
- 4. Pokud máte čtečku čárových kódů, naskenujte čárový kód nové sady reagentů. Pokud nemáte čtečku, zadejte čárový kód do textového pole Zadejte kód ragentu.
- 5. Otevřete kryt přihrádky na barviva a odšroubujte prázdnou sadu barviv z víček / sond.
- 6. Sejměte víčka z nové sady barviv a odložte je stranou.
- 7. Našroubujte novou sadu barviv do víček v přihrádce na barviva a zkontrolujte, že každá sonda je vložena do správného sáčku (kabely jsou označeny).
- 8. Opakujte kroky 5–7 pro druhý sáček barviv.
- 9. Vložte víčka z nové sady barviv na prázdnou sadu barviv. Sadu barviv zlikvidujte v souladu s platnými místními zákony o likvidaci.
- 10. Vložte novou sadu barviv do přihrádky tak, aby kabely byly před sadou barviv uvnitř přihrádky. Potom kryt zavřete.
- 11. Zkontrolujte, že spojka je bezpečně umístěna na sadě reagentů a klepněte na **Spustit proplach**.

**Důležité:** Při plnění reagentů je nezbytné, aby spojka byla bezpečně umístěna na sadě reagentů.

12. Klepněte na **OK**.

### Zobrazení informací o reagentech / barvivech

Stav plnění a informace o exspiraci sady reagentů a sady barviv si můžete prohlédnout na obrazovce Nástroje ProCyte Dx. K dispozici je také protokol pro zobrazení aktuálních a minulých informací o reagentech / barvivech.

#### Zobrazení informací o stavu plnění reagentu / barviva a o exspiraci

- 1. Na domovské obrazovce IDEXX VetLab Station klepněte na **Nástroje**.
- 2. Klepněte na záložku **ProCyte Dx**. Uprostřed obrazovky se zobrazí dvě měřidla, která označují stav plnění pro sadu reagentů a sadu barviv (šedý pruh označuje úroveň plnění). Zbývající dny do vypršení platnosti se zobrazí pod měřidly. Když je stav plnění nízký nebo prázdný, měřidlo a počet dnů do exspirace zčervená.

#### Zobrazení protokolu reagentů

- 1. Na domovské obrazovce IDEXX VetLab Station klepněte na **Nástroje**.
- 2. Klepněte na záložku **ProCyte Dx**.
- 3. Klepněte na **Zobrazit protokol**. Aktuální sada reagentů a sada barviv se zobrazí jako černá. Sady minulých reagentů a sad barviv se zobrazí šedě.
- 4. Klepnutím na tlačítko **Zpět** se vrátíte na obrazovku Nástroje ProCyte Dx nebo klepnutím na tlačítko **Domů** se vrátíte na domovskou obrazovku IDEXX VetLab Station.

### Součásti sady reagentů

Neotevřená sada reagentů má stabilitu 12 měsíců od data výroby. Po otevření je stabilita výrobku 45 dní nebo do data exspirace (podle toho, co nastane dříve). Sady reagentů se musí po připojení k analyzátoru uchovávat při pokojové teplotě (15 °C–30 °C). Nepřipojené sady je nutné uchovávat při teplotě 2 °C–30 °C.

### Systémové ředidlo

### **Určené použití**

Ředidlo k použití na hematologický analyzátor ProCyte Dx.

### **Aktivní složky**

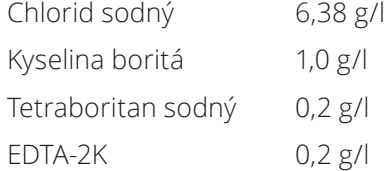

### **Metodika**

Systémové ředidlo je ředidlo připravené k použití na fotoelektrickou analýzu plné krve.

### **Varování a bezpečnostní opatření**

Vyhněte se požití a kontaktu s pokožkou a očima. V případě kontaktu okamžitě vypláchněte velkým množstvím vody. V případě požití a/nebo kontaktu s očima se poraďte s lékařem.

### Lytický reagent

#### **Určené použití**

Reagent používaný k selektivní lýze červených krvinek ze vzorku, která ponechává bílé krvinky na analýzu.

### **Aktivní složky**

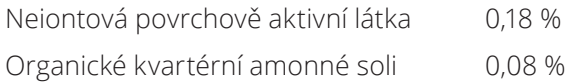

#### **Metodika**

Lytický reagent je reagent připravený k použití na analýzu bílých krvinek fotometrickým měřením.

#### **Varování a bezpečnostní opatření**

Vyhněte se požití a kontaktu s pokožkou a očima. V případě kontaktu okamžitě vypláchněte velkým množstvím vody. V případě požití a/nebo kontaktu s očima se poraďte s lékařem.

### Ředidlo na retikulocyty

#### **Určené použití**

Ředicí roztok používaný ke stanovení počtu retikulocytů a procenta retikulocytů v krvi.

#### **Aktivní složky**

Tricinový pufr 0,18 %

#### **Metodika**

Ředidlo na retikulocyty je ředidlo připravené k použití, které se používá k analýze retikulocytů v krvi.

#### **Varování a bezpečnostní opatření**

Na ochranu používejte rukavice a laboratorní plášť. Zabraňte kontaktu s pokožkou a očima. V případě kontaktu s pokožkou okamžitě opláchněte velkým množstvím vody. V případě kontaktu s očima okamžitě vypláchněte velkým množstvím vody a vyhledejte lékařskou pomoc. Při spolknutí vyvolejte zvracení a vyhledejte lékařskou pomoc.

#### Reaget HGB

#### **Určené použití**

Reaget HGB se používá ke stanovení koncentrace hemoglobinu v krvi.

#### **Aktivní složky**

Laurylsulfát sodný 1,7 g/l

#### **Metodika**

Reagent HGB je reagent s nízkou toxicitou, která neobsahuje azidy ani kyanidy. Měření hemoglobinu pomocí reagentu HGB je založeno na metodě s laurylsulfátem sodným vyvinuté kolektivem Iwao Oshiro et al (SLS-hemoglobinová metoda). V SLS-hemoglobinové metodě lyzuje aniontová povrchově aktivní látka, laurylsulfát sodný (SLS), membránu červených krvinek, čímž uvolňuje hemoglobin. Stejný reagent SLS se následně slučuje s uvolněným hemoglobinem a vytváří stabilní hemichrom. Koncentrace hemoglobinu je pak kvantifikována kolorimetrií pomocí filtračního fotometru. Reagent HGB má výhodu oproti jiným metodám bez kyanidů v tom, že je schopna měřit hemoglobinové deriváty deoxyhemoglobin, oxyhemoglobin, karboxyhemoglobin a methemoglobin.

#### **Varování a bezpečnostní opatření**

Vyhněte se požití. Zabraňte kontaktu s pokožkou a očima. Při kontaktu s pokožkou opláchněte místo vodou. Pokud jsou postiženy oči, vypláchněte je velkým množstvím vody a vyhledejte lékaře. Pokud dojde k požití, podejte dávidlo (teplý fyziologický roztok), dokud nebude zvracená tekutina čistá, a kontaktujte lékaře.

#### **Literatura**

Oshiro l, Takenata T, Maeda J. New method for hemoglobin determination by using sodium lauryl sulfate (SLS). *Clin Biochem.* 1982;15:83–88.

### Součásti sady barviv

Neotevřená sada barviv má stabilitu 12 měsíců od data výroby. Po otevření a instalaci do přístroje je sada stabilní 180 dní nebo do exspirace, podle toho, co nastane dříve. Sady barviv se musí po připojení k analyzátoru uchovávat při pokojové teplotě (15 °C–30 °C). Nepřipojené sady je nutné uchovávat při teplotě 2 °C–30 °C.

### Barvivo na leukocyty

#### **Určené použití**

Barvivo na leukocyty se používá k barvení leukocytů ve zředěných a lyzovaných vzorcích krve ke stanovení pětidílného diferenciálního rozpočtu pomocí hematologického analyzátoru ProCyte  $Dx$ .

#### **Aktivní složky**

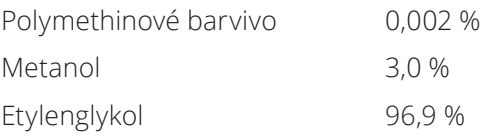

#### **Metodika**

Objem vzorku plné krve se vnese do analyzátoru, kde se část vzorku automaticky zředí a lyzuje lytickým reagentem. Potom se přidá barvivo na leukocyty a celý roztok se udržuje při konstantní teplotě po definovanou dobu, aby se obarvily jaderné buňky ve vzorku. Obarvený vzorek se potom zavede do laserového průtokového cytometru, kde se měří boční rozptyl světla a boční emise fluorescenčního světla, což umožňuje výpočet počtu a procentuálního podílu neutrofilů (NEU), lymfocytů (LYM), monocytů (MONO), eozinofilů (EOS) a bazofilů (BASO).

#### **Varování a bezpečnostní opatření**

Na ochranu používejte rukavice a laboratorní plášť. Vyhněte se kontaktu s pokožkou a očima. V případě kontaktu s pokožkou okamžitě omyjte velkým množstvím mýdla a vody. V případě kontaktu s očima okamžitě vypláchněte vodou nebo fyziologickým roztokem, přitom zvedejte horní a dolní víčka, dokud nezůstanou žádné stopy barviva. Vyhledejte lékařskou pomoc. Při požití vyvolejte zvracení a vyhledejte lékařskou pomoc. V případě nehody nebo pokud se necítíte dobře, okamžitě vyhledejte lékařskou pomoc.

### Barvivo na retikulocyty

#### **Určené použití**

Barvivo na retikulocyty se používá k barvení populace buněk retikulocytů ke stanovení počtu retikulocytů a procenta retikulocytů v krvi pomocí hematologického analyzátoru ProCyte Dx.

#### **Aktivní složky**

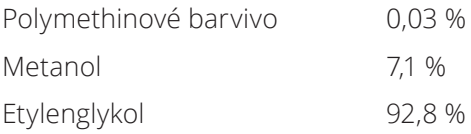

#### **Metodika**

Objem vzorku plné krve se vnese do analyzátoru, kde se část vzorku automaticky ředí ředidlem na retikulocyt (ze sady ragentů IDEXX ProCyte Dx). Potom se přidá barvivo na retikulocyty a celý roztok se udržuje při konstantní teplotě po definovanou dobu, aby se obarvily retikulocyty ve vzorku. Obarvený vzorek se potom zavede do laserového průtokového cytometru, kde se měří přední rozptyl světla a boční emise fluorescence, což umožňuje výpočet počtu retikulocytů (RETIC) a procentního podílu retikulocytů (%RETIC).

#### **Varování a bezpečnostní opatření**

Na ochranu používejte rukavice a laboratorní plášť. Zabraňte kontaktu s pokožkou a očima. Může způsobit podráždění a změnu barvy pokožky. V případě kontaktu s pokožkou omyjte zasažené místo mýdlem a vodou. Polymethinová barviva mohou způsobit podráždění nebo poranění očí. V případě kontaktu s očima okamžitě vypláchněte vodou nebo fyziologickým roztokem, přitom zvedejte horní a dolní víčka, dokud nezůstanou žádné stopy barviva. Vyhledejte lékařskou pomoc. Při požití vyvolejte zvracení a vyhledejte lékařskou pomoc. Nevdechujte výpary. V případě nehody nebo pokud se necítíte dobře, okamžitě vyhledejte lékařskou pomoc.

## Kompatibilní typy vzorků

Na analyzátoru ProCyte Dx lze analyzovat vzorky plné krve, břišní tekutiny, hrudní tekutiny a synoviální tekutiny.

## Odběr vzorků na použití s analyzátorem ProCyte Dx

Analyzátor ProCyte Dx je kompatibilní s různými velikostmi odběrových zkumavek EDTA, ale doporučujeme použít zkumavky IDEXX VetCollect\*. Vzhledem k tomu, že požadovaný objem vzorku se liší podle typu zkumavky, je důležité **dodržovat pokyny výrobce zkumavky ohledně objemu naplnění,** aby se zajistilo následující:

- Správný poměr EDTA a vzorku.
- Zkumavka není přeplněná, což může vést ke srážení krve nebo shlukování krevních destiček.
- Zkumavka není nedostatečně naplněná, což může vést k morfologickým změnám, jako je smrštění červených krvinek (RBC).

#### **DŮLEŽITÉ:**

- Při použití standardních odběrových zkumavek o rozměrech 13 x 75 mm vyžaduje analyzátor na aspiraci vzorku minimálně 500 µl.
- Při použití mikrozkumavek vyžaduje analyzátor na aspiraci vzorku minimálně 200 µl.
- Doporučujeme zpracovat vzorek do 4 hodin od odběru.

### Osvědčené postupy při odběru a přípravě vzorků

- **Nerecyklujte stříkačky a jehly** tupé jehly mohou způsobit poranění cévy, což může vést k destrukci buněk, hemolýze a aktivaci krevních destiček, zejména u koček.
- **Vyberte vhodnou cévu a velikost jehly** použijte cévu, která umožňuje odběr dostatečného množství krve do vybrané zkumavky nebo stříkačky. Vyberte vhodnou velikost jehly pro daný živočišný druh.
- **Při odběru krve buďte šetrní** pokud překročíte normální průtok krve, může dojít ke zhroucení cévy, což může být pro zvíře bolestivé a způsobit hemolýzu.
- **Vzorek co nejdříve promíchejte s EDTA** při použití stříkačky a jehly vytáhněte jehlu ze stříkačky před aplikací krve do zkumavky. Sejměte víčko ze zkumavky a naplňte zkumavku do příslušné úrovně.

**DŮLEŽITÉ:** Vraťte víčko na zkumavku a okamžitě vzorek EDTA alespoň 10krát promíchejte jemným převracením.

• **Ujistěte se, že poměr vzorku a EDTA je správný** – naplňte zkumavku na odpovídající úroveň, aby se obsah adekvátně smísil s EDTA. Přeplnění může vést ke srážení krve nebo shlukování destiček; nedostatečné naplnění může vést k morfologickým změnám, jako je smrštění erytrocytů. Příslušné objemy naplnění najdete v příbalové informaci výrobce.

- **Analyzujte vzorek co nejdříve** pro nejlepší výsledky doporučujeme připravit a vyšetřit vzorek do 4 hodin. I když se vzorky krve uchovávají v chladničce, budou po 4 hodinách méně životaschopné. Chlazené vzorky nechte po chlazení zahřát po dobu 15 minut.
- **Silně hemolyzované vzorky zlikvidujte** pokud je hemolýza způsobena nesprávným odběrem vzorku, vzorek zlikvidujte a odeberte znovu. Pokud hemolýza přetrvává, může být způsobena onemocněním.
- **Zlikvidujte sražené vzorky a odeberte je znovu** přítomnost sraženin způsobí neplatnost všech získaných výsledků.

## Přehled

Účelem kontroly kvality (QC) je sledovat výkon analyzátoru ProCyte Dx\* v průběhu času. Kontrola kvality také zajišťuje spolehlivost analyzátoru a systému reagentů. Kontrolu kvality je třeba provádět každý měsíc. Spustit kontrolu kvality může být nutné kvůli řešení problémů.

## Materiály na kontrolu kvality

*e*-CHECK\* (XS) je materiál na kontrolu kvality používaný ke sledování výkonu analyzátoru ProCyte Dx. V analyzátoru nepoužívejte žádné jiné materiály na kontrolu kvality.

Kontrola *e*-CHECK (XS) je stabilizovaná matrice plné krve navržená na kontrolu statistických postupů analyzátoru ProCyte Dx. Tento přípravek je určen pouze pro veterinární použití laboratorními pracovníky nebo řádně vyškoleným personálem.

*e*-CHECK (XS) lze použít do data exspirace uvedeného na obalu produktu.

## Přidání šarže kontroly kvality

- 1. Na domovské obrazovce IDEXX VetLab Station klepněte na **Nástroje**.
- 2. Klepněte na záložku **ProCyte Dx**.
- 3. Klepněte na **Kontrola kvality**.
- 4. Klepněte na **Přidat šarži kontroly kvality**.
- 5. Pokud máte čtečku čárových kódů, naskenujte čárový kód na příbalové informaci *e*-CHECK (XS). Pokud nemáte čtečku, zadejte čárový kód do textového pole Zadejte čárový kód kontroly kvality a potom klepněte na tlačítko **Další**.
- 6. Opakujte krok 5 pro všech 6 čárových kódů. Po zadání každého čárového kódu se čárové kódy zobrazí ve skupině čárových kódů kontroly kvality. Po úspěšném zadání čárového kódu se vlevo od čárového kódu zobrazí zelená značka zaškrtnutí. Pokud je čárový kód považován za neplatný (protože neexistuje nebo exspiroval), vlevo od čárového kódu se zobrazí červené X a může se zobrazit chybová zpráva.
- 7. Klepněte na **Další**. Šarže na kontrolu kvality se nyní zobrazí na obrazovce Kontrola kvality.

## Spuštění kontroly kvality

Tento postup je nutné provádět každý měsíc, aby byla zajištěna optimální funkce analyzátoru.

- 1. Na domovské obrazovce IDEXX VetLab Station klepněte na **Nástroje**.
- 2. Klepněte na záložku **ProCyte Dx**.
- 3. Klepněte na **Kontrola kvality**.
- 4. Vyberte šarži kontroly kvality ProCyte Dx, kterou chcete použít, a klepněte na **Spustit QC**. Otevře se zásuvka na vzorky ProCyte Dx.

**Poznámka:** Pokud nejsou k dispozici žádné platné šarže kontroly kvality, přidejte novou šarži kontroly kvality (podrobné pokyny viz část "Přidání šarže kontroly kvality" výše).

5. Zahřejte lahvičku *e*-CHECK (XS) na pokojovou teplotu (18 °C–25 °C) po dobu nejméně 15 minut. Nedovolte, aby lahvička překročila pokojovou teplotu.

**Poznámka:** Lahvičku neohřívejte v ruce.

6. Zkontrolujte, zda je víčko zajištěné a jemně obraťte lahvičku *e*-CHECK (XS), aby se obsah mísil, dokud se shluk buněk na dně lahvičky zcela nerozptýlí.

**Poznámka:** Občasné převrácení lahvičky během zahřívání zkrátí dobu potřebnou k dokončení tohoto kroku.

- 7. Ujistěte se, že adaptér pro kontrolu kvality je na svém místě v zásuvce na vzorky.
- 8. Ihned vložte lahvičku *e*-CHECK (XS) do adaptéru zkumavky.
- 9. Klepněte na **OK**. Zobrazí se domovská obrazovka IDEXX VetLab Station.
- 10. Stiskněte tlačítko **Spustit** na analyzátoru.
- 11. Vraťte lahvičku *e*-CHECK (XS) do chladničky.

**Poznámka:** Po propíchnutí uzávěru je *e*-CHECK (XS) stabilní po dobu 14 dnů.

## Zobrazení a tisk výsledků kontroly kvality

- 1. Na IDEXX VetLab Station vyberte spuštění kontrolu kvality, které chcete zobrazit. Proveďte jeden z následujících úkonů na domovské obrazovce:
	- Klepněte na informace o šarži QC v seznamu Poslední výsledky a potom klepněte na **Zobrazit**.
	- Klepněte na tlačítko **Záznamy**, klepněte na informaci o šarži QC a potom klepněte na **Zobrazit záznamy**.
- 2. V záznamech: Na obrazovce Vybrat výsledky klepněte na sadu výsledků, které chcete zobrazit, a pak klepněte na **Zobrazit výsledky**.
- 3. V Záznamech: K zobrazení výsledků kontroly kvality klepněte na obrazovce Výsledky testu klepněte na záložku **ProCyte Dx**.
- 4. Pokud jste udělali chybu, například místo QC L1 spustíte QC L2, klepnutím na **Odstranit z trendu QC** v horní části obrazovky odstraníte datový bod z grafu trendů. Informace o výsledcích trendů najdete *níže v části "Výsledky kontroly kvality trendu"*.
- 5. Pokud chcete k výsledkům testu přidat komentář, klepněte na **Přidat komentář** a zadejte požadované informace.
- 6. Klepnutím na **Tisk** vytiskněte kopii výsledků kontroly kvality.

## Trendy výsledků kontroly kvality

- 1. Na domovské obrazovce IDEXX VetLab Station klepněte na tlačítko **Záznamy**, klepněte na informace o šarži QC a pak klepněte na **Zobrazit** záznamy.
- 2. Vyberte výsledky kontroly kvality, které chcete trendovat.
- 3. Klepněte na **Trend**.

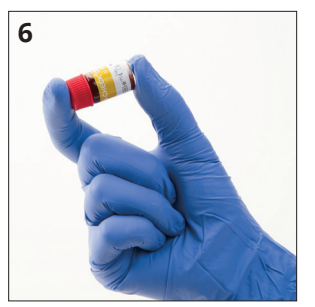

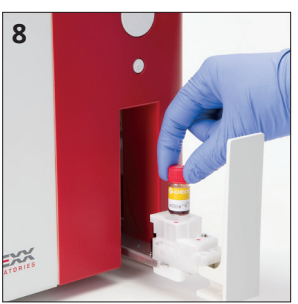

## Zobrazení informací o šarži kontroly kvality

- 1. Na domovské obrazovce IDEXX VetLab Station klepněte na **Nástroje**.
- 2. Klepněte na záložku **ProCyte Dx**.
- 3. Klepněte na **Kontrola kvality**.
- 4. Klepněte na **Zobrazit informace o šarži QC**. Zobrazí se číslo šarže, úroveň, datum exspirace neotevřeného balení a informace o parametrech pro tuto šarži QC.
- 5. Klepnutím na **Zpět** se vrátíte na obrazovku Nástroje ProCyte Dx.

## Údržba

## Přehled

Údržbu a servis analyzátoru ProCyte Dx\* můžete provádět pomocí různých postupů údržby a diagnostiky.

**Poznámka:** Některé z těchto úkolů se musí provádět s pomocí zástupce zákaznické a technické podpory IDEXX. Po výzvě kontaktujte technickou podporu IDEXX (viz "Kontaktní informace na zákaznickou a technickou podporu IDEXX" na straně 54).

### Upgrade softwaru

Společnost IDEXX Vám bude zdarma poskytovat pravidelné aktualizace softwaru nástrojů. Tyto aktualizace mohou zahrnovat nové funkce. Vždy si přečtěte poznámky obsažené u každé nové aktualizace.

Podrobné pokyny k upgradu najdete v příbalové informaci u disku s upgradem.

## Spuštění denního Standby režimu

Procedura Standby režimu se spouští denně v uživatelem definovaný čas nebo pokud analyzátor nepoužíváte déle než 11 hodin a 45 minut. Po ukončení Standby režimu analyzátor zkontroluje pozadí, aby zjistil, zda je připraven ke spuštění nebo zda je nutné jej vyčistit nebo potřebuje údržbu. Analyzátor by měl přejít do Standby režimu jednou za 24 hodin. Ukončení Standby režimu trvá přibližně 8 minut.

**Poznámka:** Pokud neplánujete používat analyzátor v určitý den, neukončujte Standby režim.

**Důležité:** Nespuštění Standby režimu může vést k nepřesným výsledkům. Společnost IDEXX doporučuje uvést analyzátor do Standby režimu na konci každého dne po provedení analýz nebo alespoň jednou za 24 hodin, pokud přístroj běží nepřetržitě.

### Postup spuštění Standby režimu v určitou dobu každý den:

Ve výchozím nastavení se analyzátor ProCyte Dx každý den v 19:00 nastaví do Standby režimu. Pokud chcete změnit výchozí čas v Standby režimu, postupujte podle těchto pokynů:

- 1. Na domovské obrazovce IDEXX VetLab Station klepněte na **Nástroje**.
- 2. Klepněte na záložku **ProCyte Dx**.
- 3. Klepněte na **Nastavení ProCyte Dx**.
- 4. V políčku skupiny Standby režim klepněte na šipky nahoru a dolů v hodinách a/nebo minutách a upravte čas podle potřeby.
- 5. Klepněte na **dop.** nebo **odp.**
- 6. Klepněte na **OK** k uložení změn.

### Postup spuštění Standby režimu, když je analyzátor aktivní:

- 1. Na domovské obrazovce IDEXX VetLab Station klepněte na **Nástroje**.
- 2. Klepněte na záložku **ProCyte Dx**.
- 3. Klepněte na **Nastavit do Standby režimu**. Zobrazí se zpráva oznamující, že dokončení postupu trvá přibližně 3 minuty.
- 4. Klepněte na **OK**. Okno se zprávou se zavře a zobrazí se domovská obrazovka. Ikona ProCyte Dx má stav Pracuje a ukazatel průběhu, který ukazuje procento dokončení. Po dokončení procedury se stav změní z Pracuje na Standby.

### Ukončení Standby režimu:

- 1. Klepněte na ikonu ProCyte Dx na domovské obrazovce IDEXX VetLab Station (ikona by měla mít Standby stav).
- 2. Na obrazovce Nástroje ProCyte Dx klepněte na **Ukončit Standby režim**. Po vyzvání klepněte na **OK** a potvrďte, že chcete ukončit Standby režim. Na analyzátoru ProCyte Dx se automaticky spustí procedura Auto proplach a spustí se kontrola pozadí. Po dokončení těchto procedur (přibližně po 8 minutách) je analyzátor ProCyte Dx připraven na zpracování vzorků.

## Vypnutí analyzátoru každý týden

Doporučujeme vypínat analyzátor a IPU jednou týdně. Pokyny k vypnutí analyzátoru najdete v části "Jak vypnout analyzátor" na straně 14.

## Spuštění měsíčního proplachu

Procedura Měsíční proplach:

- Vymyje kontaminanty ze zablokované průtokové kyvety optického detektoru
- Automaticky spustí proceduru Automatický proplach
- Vyvolá kontrolu pozadí

Procedura Měsíční proplach trvá přibližně 25 minut. K zajištění optimálního výkonu analyzátoru doporučuje společnost IDEXX provádět tuto proceduru každý měsíc.

Na tuto proceduru si musíte připravit 5% roztok bělidla tak, že smísíte filtrované, neparfémované bělidlo s destilovanou / deionizovanou vodou. Poměr bělidla k destilované / deionizované vodě se liší podle koncentrace bělidla (například běžné bělidlo má 6% koncentraci, takže roztok by měl obsahovat 5 dílů běžného bělidla a 1 díl destilované / deionizované vody).

**Důležité:** Používejte pouze filtrované a neparfémované bělidlo bez povrchově aktivních látek. NEPOUŽÍVEJTE parfémovaná bělidla nebo generické verze standardních bělidel. NEPOUŽÍVEJTE vodu z kohoutku. Roztok lze použít až jeden týden po jeho výrobě.

### Spuštění procedury Měsíční proplach:

- 1. Na domovské obrazovce IDEXX VetLab Station klepněte na **Nástroje**.
- 2. Klepněte na záložku **ProCyte Dx** a potom na **Diagnostika ProCyte Dx**.
- 3. Klepněte na **Měsíční proplach** . Zobrazí se okno Měsíční proplach a otevře se zásuvka na vzorky v analyzátoru ProCyte Dx.
- 4. Přečtěte si zprávu a ověřte, že čas potřebný na tento postup nemá vliv na váš pracovní rozvrh.
- 5. Připravte 5% roztok bělidla tak, že smísíte filtrované, neparfémované bělidlo s destilovanou / deionizovanou vodou. Poměr bělidla k destilované / deionizované vodě se liší podle koncentrace bělidla (například běžné bělidlo má 6% koncentraci, takže roztok by měl obsahovat 5 dílů běžného bělidla a 1 díl destilované / deionizované vody).
- 6. Nalijte 3 ml roztoku bělidla do neupravené zkumavky a vložte zkumavku do zásuvky na vzorky v analyzátoru.
- 7. Klepněte na **OK**.
- 8. Stisknutím tlačítka **Spustit** na analyzátoru proceduru Měsíční proplach zahájíte. Na domovské obrazovce se zobrazí ikona ProCyte Dx se stavem Pracuje a ukazatelem průběhu, který ukazuje procento dokončení procedury Měsíční proplach.

## Čištění krytu

Před čištěním vždy odpojte napájecí kabel analyzátoru.

Očistěte vnější povrch analyzátoru vlhkou (ne mokrou) netřepivou utěrkou. Mastnotu odstraňte jemným dezinfekčním prostředkem nebo tekutým mýdlem. Nepoužívejte v blízkosti analyzátoru žádné z následujících látek: organická rozpouštědla, čisticí prostředky na bázi amoniaku, inkoustové popisovače, spreje obsahující těkavé kapaliny, insekticidy, leštidla a osvěžovače vzduchu.

Je třeba dávat pozor, aby nedošlo k rozlití vzorků, chemikálií, čisticích prostředků, vody nebo jiných kapalin na analyzátor nebo do něj.

**Poznámka:** Prach a zvířecí chlupy mohou vést k poruchám analyzátoru. Pravidelně otírejte prach z analyzátoru a okolních povrchů vlhkým hadříkem.

## Čištění filtru ventilátoru

Filtr ventilátoru analyzátoru je nutné čistit každý měsíc.

Při čištění filtru ventilátoru je nutné analyzátor vypnout. Proto se doporučuje čistit filtr ventilátoru během procesu týdenního restartování, kdy jsou analyzátor i jednotka IPU vypnuté.

### Čištění filtru ventilátoru:

- 1. Zkontrolujte, že analyzátor je vypnutý.
- 2. Otevřete pravý boční kryt analyzátoru.
- 3. Vyjměte filtr ventilátoru.
- 4. Vysajte filtr pro odstranění nečistot.
- 5. Vraťte filtr ventilátoru zpět a zavřete pravý boční kryt.

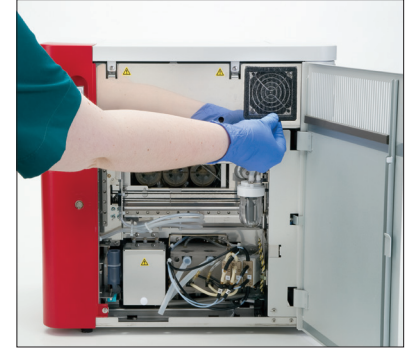

## Přehled

Některé z těchto úkolů se musí prováděny s pomocí zástupce a technické podpory společnosti IDEXX. Po výzvě kontaktujte technickou podporu IDEXX (viz "Kontaktní informace na zákaznickou a technickou podporu IDEXX" na straně 54).

**Důležité:** Aby bylo možné spustit postup údržby, musí být analyzátor ProCyte Dx\* ve stavu Připraven. Většina diagnostických a údržbových úloh na vyžádání je přístupná z diagnostické obrazovky ProCyte Dx na IDEXX VetLab Station.

### Rozdíly ve výsledcích

### V porovnání s komerční laboratoří nebo jiným přístrojem

Porovnání výsledků z různých laboratoří, které mohou používat odlišné vybavení nebo metody, je v nejlepším případě nepřesné. Jakékoli porovnání by mělo být provedeno na stejném vzorku, který byl "rozdělen", uchováván za podobných podmínek a testován přibližně ve stejnou dobu. Pokud mezi zpracováním vzorku uplyne příliš mnoho času, vzorek může stárnout. Například po 8 hodinách se hodnoty MCV mění, protože buňky mají tendenci zvětšovat objem. Porovnejte každý výsledek s referenčním intervalem uvedeným společností IDEXX nebo komerční laboratoří (podle potřeby). Každý výsledek by měl mít stejný vztah k referenčnímu intervalu jeho metody. Například vzorek s výsledkem z analyzátoru ProCyte Dx, který je mírně pod referenčním intervalem, by měl mít laboratorní výsledek mírně pod referenčním intervalem laboratoře.

### S Vašimi vlastními očekáváními

Pokud obdržíte výsledky, které nejsou takové, jaké byste u konkrétního pacienta očekávali, zvažte následující:

- Byly v odebraném vzorku zaznamenány nějaké abnormality (např. hemolýza, lipémie a stres), které by mohly způsobit pozorované změny?
- Jak daleko mimo referenční interval je výsledek? Čím je referenční interval užší, tím důležitější jsou malé změny.
- Mohla by nějaká léčba nebo léky, které pacient užívá, změnit výsledky?
- Jsou výsledky podpořeny klinickými nálezy? Neočekávané abnormální výsledky jsou obvykle doprovázeny dalšími důkazy.
- Je výsledek biologicky významný nebo možná významný?
- Jaké další testy nebo postupy lze použít k potvrzení nebo vyvrácení tohoto výsledku?

Všechny laboratorní výsledky je třeba interpretovat ve světle anamnézy případu, klinických příznaků a výsledků doplňkových testů.

### Přístup na obrazovku Diagnostika ProCyte Dx

- 1. Na domovské obrazovce IDEXX VetLab Station klepněte na **Nástroje**.
- 2. Klepněte na záložku **ProCyte Dx** a potom na **Diagnostika ProCyte Dx**.

Když probíhá funkce údržby, zobrazí se na domovské obrazovce ikona ProCyte Dx se stavem Pracuje a ukazatelem průběhu, který ukazuje procento dokončení procesu.

## Zobrazí se ikona analyzátoru se stavem Vypnuto

Při ztrátě komunikace mezi IPU a routerem se ikona ProCyte Dx zobrazí na domovské obrazovce IDEXX VetLab Station se stavem Odpojen. K vyřešení problému zkontrolujte, zda je správně připojen ethernetový kabel, který připojuje IPU k routeru. Pokud situace přetrvává, postupujte podle těchto pokynů:

- 1. Vypněte analyzátor.
- 2. Stiskněte a podržte tlačítko napájení na IPU, dokud se nevypne.
- 3. Počkejte 5 sekund a potom IPU znovu zapněte.
- 4. Jakmile se ikona ProCyte Dx na domovské obrazovce IDEXX VetLab Station změní na stav Pracuje (žlutá), zapněte analyzátor.

## Ikona analyzátoru se zobrazí se stavem Pracuje, když se neprovádí zpracování vzorku

Při ztrátě komunikace mezi IPU a analyzátorem se zobrazí ikona ProCyte Dx na domovské obrazovce IDEXX VetLab Station se stavem Pracuje. K vyřešení problému zkontrolujte, zda je správně připojen ethernetový kabel, který připojuje IPU k analyzátoru. Pokud situace přetrvává, postupujte podle těchto pokynů:

- 1. Vypněte analyzátor.
- 2. Stiskněte a podržte tlačítko napájení na IPU, dokud se nevypne.
- 3. Počkejte 5 sekund a potom IPU znovu zapněte.
- 4. Jakmile se ikona ProCyte Dx na domovské obrazovce IDEXX VetLab Station změní na stav Pracuje (žlutá), zapněte analyzátor.

## Spuštění procedury Auto proplach

Procedura Automatický proplach vyčistí komoru detektoru a ředicí linku. Provede se také kontrola pozadí. Procedura Automatický proplach trvá přibližně 4 minuty.

- 1. Na domovské obrazovce IDEXX VetLab Station klepněte na **Nástroje**.
- 2. Klepněte na záložku **ProCyte Dx** a potom na **Diagnostika ProCyte Dx**.
- 3. Klepněte na **Auto proplach**. Zobrazí se okno zprávy Auto proplach.
- 4. Přečtěte si zprávu a ověřte, že čas potřebný na tento postup nemá vliv na váš pracovní rozvrh. Potom klepněte na **OK**.

## Spuštění procedury Proplach odpadní komory

Procedura Proplach odpadní komory používá 5% roztok bělidla k propláchnutí odpadní komory v analyzátoru ProCyte Dx. Tento postup trvá přibližně 10 minut. Tato procedura by měla být provedena po výzvě.

- 1. Na domovské obrazovce IDEXX VetLab Station klepněte na **Nástroje**.
- 2. Klepněte na záložku **ProCyte Dx** a potom na **Diagnostika ProCyte Dx**.
- 3. Klepněte na **Proplach odpadní komory**. Zobrazí se okno se zprávou Proplach odpadní komory.
- 4. Přečtěte si zprávu a ověřte, že čas potřebný na tento postup nemá vliv na váš pracovní rozvrh.

5. Připravte 5% roztok bělidla tak, že smísíte filtrované, neparfémované bělidlo s destilovanou / deionizovanou vodou. Poměr bělidla k destilované / deionizované vodě se liší podle koncentrace bělidla (například běžné bělidlo má 6% koncentraci, takže roztok by měl obsahovat 5 dílů běžného bělidla a 1 díl destilované / deionizované vody).

**Důležité:** Používejte pouze filtrované a neparfémované bělidlo bez povrchově aktivních látek. NEPOUŽÍVEJTE parfémovaná bělidla nebo generické verze standardních bělidel. NEPOUŽÍVEJTE vodu z kohoutku. Roztok lze použít až jeden týden po jeho výrobě.

- 6. Nalijte 3 ml roztoku bělidla do neupravené zkumavky a vložte zkumavku do zásuvky na vzorky v analyzátoru.
- 7. Klepněte na **OK**.
- 8. Na analyzátoru ProCyte Dx stisknutím tlačítka **Spustit** spustíte proceduru Proplach odpadní komory. Zobrazí se ikona ProCyte Dx na domovské obrazovce se stavem Pracuje a ukazatelem průběhu, který ukazuje procento dokončení procedury Proplach odpadní komory.

## Spuštění procedury Proplach průtokové buňky

Procedura Proplach průtokové buňky vyplachuje kontaminanty z blokové průtokové buňky optického detektoru. Tento postup trvá přibližně 6 minut.

- 1. Na domovské obrazovce IDEXX VetLab Station klepněte na **Nástroje**.
- 2. Klepněte na záložku **ProCyte Dx** a potom na **Diagnostika ProCyte Dx**.
- 3. Klepněte na **Proplach průtokové buňky**. Zobrazí se okno se zprávou Proplach průtokové buňky.
- 4. Přečtěte si zprávu a ověřte, že čas potřebný na tento postup nemá vliv na váš pracovní rozvrh.
- 5. Připravte 5% roztok bělidla tak, že smísíte filtrované, neparfémované bělidlo s destilovanou / deionizovanou vodou. Poměr bělidla k destilované / deionizované vodě se liší podle koncentrace bělidla (například běžné bělidlo má 6% koncentraci, takže roztok by měl obsahovat 5 dílů běžného bělidla a 1 díl destilované / deionizované vody).

**Důležité:** Používejte pouze filtrované a neparfémované bělidlo bez povrchově aktivních látek. NEPOUŽÍVEJTE parfémovaná bělidla nebo generické verze standardních bělidel. NEPOUŽÍVEJTE vodu z kohoutku. Roztok lze použít až jeden týden po jeho výrobě.

- 6. Nalijte 3 ml roztoku bělidla do neupravené zkumavky a vložte zkumavku do zásuvky na vzorky v analyzátoru.
- 7. Klepněte na **OK**.
- 8. Na analyzátoru ProCyte Dx stisknutím tlačítka **Spustit** spustíte proceduru Proplach průtokové buňky. Zobrazí se ikona ProCyte Dx na domovské obrazovce se stavem Pracuje a ukazatelem průběhu, který ukazuje procento dokončení proplachu průtokové buňky.

## Spuštění procedury Vypoustit reakční komoru

Procedura Vyprázdnit reakční komoru, která trvá méně než 1 minutu, vypustí nahromaděné reagenty z reakční komory a znovu naplní analyzátor ProCyte Dx. Ihned po této proceduře se automaticky spustí procedura Auto proplach. Celková doba na dokončení obou procedur je přibližně 9 minut.

- 1. Na domovské obrazovce IDEXX VetLab Station klepněte na **Nástroje**.
- 2. Klepněte na záložku **ProCyte Dx** a potom na **Diagnostika ProCyte Dx**.
- 3. Klepněte na **Vyprázdnit reakční komoru**. Zobrazí se okno se zprávou Vyprázdnit reakční komoru.
- 4. Přečtěte si zprávu a ověřte, že čas potřebný na tento postup nemá vliv na váš pracovní rozvrh. Klepněte na **OK**.

## Spuštění procedury Vyprázdnit RBC izolační komoru

Procedura Vyprázdnit RBC izolační komoru, ktera trvá přibližně 3 minuty, vypustí nahromaděné reagenty z izolační komory RBC.

- 1. Na domovské obrazovce IDEXX VetLab Station klepněte na **Nástroje**.
- 2. Klepněte na záložku **ProCyte Dx** a potom na **Diagnostika ProCyte Dx**.
- 3. Klepněte na **Vyprázdnit RBC izolační komoru** . Zobrazí se okno se zprávou Vyprázdnit RBC izolační komoru.
- 4. Přečtěte si zprávu a ověřte, že čas potřebný na tento postup nemá vliv na váš pracovní rozvrh. Klepněte na **OK**.

Ikona ProCyte Dx se zobrazí na domovské obrazovce IDEXX VetLab Station se stavem Pracuje spolu s ukazatelem průběhu, který ukazuje procento dokončení procedury Vyprázdnit RBC izolační komoru.

## Spuštění procedury vypouštění odpadní komory

Při vyprazdňování odpadní komory lze spustit sekvenci Vyprázdnit odpadní komoru, aby se z odpadní komory vypustil nahromaděný odpad. Během spuštěné sekvence se zobrazí okno se zprávou Vyprázdnit odpaní komoru.

**Poznámka:** Aby bylo možné spustit sekvenci Vyprázdnit odpadní komoru, musí být ProCyte Dx ve stavu Připraven. Pokud se o proces pokusíte v době, kdy je analyzátor v jakémkoliv jiném stavu, zazní na analyzátoru chybové upozornění a nezobrazí se okno Vyprázdnit odpadní komoru.

- 1. Na domovské obrazovce IDEXX VetLab Station klepněte na **Nástroje**.
- 2. Klepněte na záložku **ProCyte Dx** a potom na **Diagnostika ProCyte Dx**.
- 3. Klepněte na **Vyprázdnit odpadní komoru**. Zobrazí se okno se zprávou Vyprázdnit odpadní tekutiny. Po dokončení postupu vypouštění se toto okno zavře.
- 4. Klepněte na **OK**.

## Spuštění procedury Reset vzduchové pumpy

Procedura Reset vzduchové pumpy, která trvá méně než 1 minutu, se má provádět po výměně čerpadla.

- 1. Na domovské obrazovce IDEXX VetLab Station klepněte na **Nástroje**.
- 2. Klepněte na záložku **ProCyte Dx** a potom na **Diagnostika ProCyte Dx**.
- 3. Klepněte na **Reset vzduchové pumpy**. Zobrazí se okno se zprávou Reset vzduchové pumpy.
- 4. Klepněte na **OK**.

## Spuštění procedury Reset nasávacího motoru

Procedura Reset nasávacího motoru trvá méně než 1 minutu.

- 1. Na domovské obrazovce IDEXX VetLab Station klepněte na **Nástroje**.
- 2. Klepněte na záložku **ProCyte Dx** a potom na **Diagnostika ProCyte Dx**.
- 3. Klepněte na **Reset nasávacího motoru**. Zobrazí se okno se zprávou Reset nasávacího motoru.
- 4. Klepněte na **OK**.

## Spuštění procedury Reset motoru reagentu

Procedura Reset motoru reagentu trvá méně než 1 minutu.

- 1. Na domovské obrazovce IDEXX VetLab Station klepněte na **Nástroje**.
- 2. Klepněte na záložku **ProCyte Dx** a potom na **Diagnostika ProCyte Dx**.
- 3. Klepněte na **Reset motoru reagentu**. Zobrazí se okno se zprávou Reset motoru reagentu.
- 4. Klepněte na **OK**.

## Spuštění procedury Reset motoru trubek

Procedura Reset motoru trubek trvá méně než 1 minutu.

- 1. Na domovské obrazovce IDEXX VetLab Station klepněte na **Nástroje**.
- 2. Klepněte na záložku **ProCyte Dx** a potom na **Diagnostika ProCyte Dx**.
- 3. Klepněte na **Reset motoru trubek**. Zobrazí se okno se zprávou Reset motoru trubek.
- 4. Klepněte na **OK**.

### Spuštění procedury Reset WB motoru

Procedura Reset WB motoru trvá méně než 1 minutu.

- 1. Na domovské obrazovce IDEXX VetLab Station klepněte na **Nástroje**.
- 2. Klepněte na záložku **ProCyte Dx** a potom na **Diagnostika ProCyte Dx**.
- 3. Klepněte na **Reset WB motoru** . Zobrazí se okno se zprávou Reset WB motoru
- 4. Klepněte na **OK**.

## Spuštění procedury Odstranit sraženinu

Procedura Odstranit sraženinu, která trvá přibližně 1 minutu, eliminuje ucpání detektoru RBC.

- 1. Ujistěte se, že analyzátor ProCyte Dx je ve stavu Připraven.
- 2. Na domovské obrazovce IDEXX VetLab Station klepněte na **Nástroje**.
- 3. Klepněte na záložku **ProCyte Dx** a potom na **Diagnostika ProCyte Dx**.
- 4. Klepněte na **Odstranit sraženinu**. Zobrazí se okno se zprávou Odstranit sraženinu.
- 5. Přečtěte si zprávu a ověřte, že čas potřebný na tento postup nemá vliv na váš pracovní rozvrh. Klepněte na **OK**.
- 6. Na analyzátoru ProCyte Dx stisknutím tlačítka **Spustit** spustíte proceduru Odstranit sraženinu. Zobrazí se ikona ProCyte Dx na domovské obrazovce se stavem Pracuje a ukazatelem průběhu, který ukazuje procento dokončení procedury Odstranit sraženinu.

## Spuštění procedury Čistit škrtící ventil

Procedura Čistit škrtící ventil trvá přibližně 1 minutu.

- 1. Ujistěte se, že analyzátor ProCyte Dx je ve stavu Připraven.
- 2. Na domovské obrazovce IDEXX VetLab Station klepněte na **Nástroje**.
- 3. Klepněte na záložku **ProCyte Dx** a potom na **Diagnostika ProCyte Dx**.
- 4. Klepněte na **Čistit škrtící ventil**. Zobrazí se okno se zprávou Čistit škrtící ventil
- 5. Přečtěte si zprávu a ověřte, že čas potřebný na tento postup nemá vliv na váš pracovní rozvrh. Klepněte na **OK**.

## Inteligentní značky\*

Automatizovaná počítadla buněk mají dva hlavní cíle. Za prvé musí vyšetřit různé složky vzorku krve a vrátit příslušný počet červených krvinek, počet bílých krvinek, počet krevních destiček a různé buněčné indexy. Za druhé musí uživatele upozornit zprávou v případě, že by mohla být přesnost těchto hodnocení buněk narušena. Pokud například analyzovaný krevní vzorek obsahuje bílé krvinky s výrazně abnormální morfologií, analyzátor nemusí být schopen poskytnout plnou charakterizaci a přístroj otevře zprávu, která naznačuje, že pro potvrzení je potřeba zkontrolovat krevní nátěr.

Zpráva pro analyzátor ProCyte Dx signalizuje uživateli, že jsou přítomny abnormální buňky nebo skupiny buněk a nelze je charakterizovat normálním hemogramem. Hvězdička (\*) znamená, že analyzátor zpochybňuje přítomnost buněčné populace. Vodorovné proškrtnutí (--.--) znamená, že analyzátor nemohl vrátit výsledek pro určitý parametr. V obou případech je třeba zkontrolovat krevní nátěr. Tyto zprávy se značkami slouží jako interní kontroly, které lékaři připomínají, že vzorek se musí vyšetřit pod mikroskopem. Ve velké většině případů trvá tento mikroskopický přezkum méně než 1–3 minuty. Manuální diferenciál leukocytů bude zapotřebí pouze vzácně.

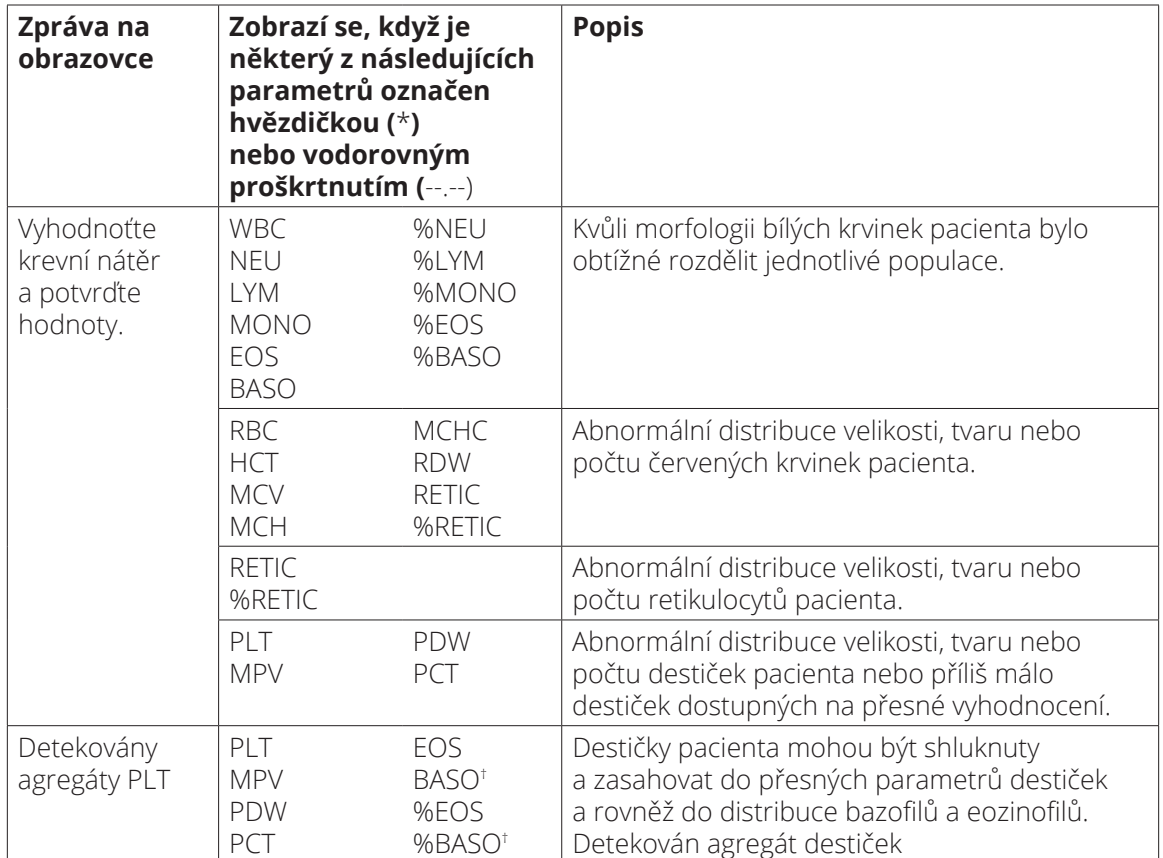

†U koček nelze BASO a %BASO stanovit a bude hlášen výsledek "--.--".

## Instalace analyzátoru ProCyte Dx\*

- Analyzátor ProCyte Dx váží přibližně 25 kg. Ke zvedání přístroje může být zapotřebí více osob. Použijte stůl nebo lavici, které unesou hmotnost analyzátoru.
- Umístěte analyzátor tak, aby byl vypínač a napájecí kabel snadno dostupný.
- Abyste zajistili prostor potřebný pro údržbu, nainstalujte dotykový monitor a počítač IDEXX VetLab Station na pravou stranu analyzátoru ProCyte Dx.
- Analyzátor by měl být instalován na dobře větraném místě, mimo dosah vody, prachu a přímého slunečního světla. Neumísťujte analyzátor na místo, kde by mohl být postříkán vodou. Měl by být umístěn v prostoru dostatečně velkém pro jeho bezpečné užívání, včetně otevření zásuvky na vzorky. Pokud je třeba přidat / připojit k němu další zařízení, bude na stole potřeba další prostor.
- Analyzátor by měl být umístěn na rovném povrchu s minimální vzdáleností 5 cm mezi zadní stranou analyzátoru a jakoukoli stěnou.
- Neinstalujte v prostoru se zvýšenou teplotou a vibracemi.
- Neinstalujte tento přístroj na místa, kde se skladují chemikálie nebo kde může vzniknout plyn.
- Nepoužívejte tento přístroj v žádném provozním prostředí, kde se nacházejí elektrovodivé nebo hořlavé plyny, včetně kyslíku, vodíku a anestézie.
- Napájecí kabel tohoto přístroje je přibližně 1,8 m dlouhý. Použijte blízkou zásuvku, která je k tomu určená.
- Instalujte analyzátor uvnitř přístroj je určený pouze pro použití uvnitř.

### Instalace analyzátoru:

- 1. Před vybalením analyzátoru zvolte optimální umístění přístroje. Zvolte dobře větraný prostor chráněný před zjevnými zdroji tepla, přímým slunečním světlem, chladem, vlhkostí a vibracemi. Pro optimální výsledky by měla být teplota v místnosti 15 °C–30 °C a relativní vlhkost 30 %–85 %.
- 2. Rozbalte analyzátor.
- 3. Pomocí dodaného plochého šroubováku odemkněte pravá boční dvířka a otevřete je.
- 4. Z pásu jehlice odstraňte svorku.
- 5. Odstraňte lepící pásku z ochranné desky 174.
- 6. Zavřete a zajistěte pravá boční dvířka.
- 7. Otevřete kryt přihrádky na barviva a odšroubujte prázdnou sadu barviv z víček / sond.
- 8. Sejměte víčka z nové sady barviv a odložte je stranou.
- 9. Našroubujte novou sadu barviv do víček v přihrádce na barviva a zkontrolujte, že každá sonda je vložena do správného sáčku (kabely jsou označeny).
- 10. Vložte víčka z nové sady barviv na prázdnou sadu barviv. Sadu barviv zlikvidujte v souladu s platnými místními zákony o likvidaci.
- 11. Vložte novou sadu barviv do přihrádky tak, aby kabely byly před sadou barviv uvnitř přihrádky. Potom kryt zavřete.
- 12. Připojte konce hadiček na Quick-Connect Top k zadní straně analyzátoru. U každé hadičky se musí shodovat štítek na hadičce a na zadní straně analyzátoru.
- 13. Otevřete sadu reagentů, odstraňte víčka ze 3 lahví, systémového ředicího roztoku a odpadní nádoby a položte Quick-Connect Top na sadu tak, aby sondy byly vloženy do 3 lahví, systémového ředicího roztoku a odpadní nádoby.
- 14. Ujistěte se, že analyzátor je vypnutý a poté připojte napájecí kabel k analyzátoru a do řádně uzemněné elektrické zásuvky.

#### **Varování:**

- Ujistěte se, že analyzátor je uzemněný. Nesprávné uzemnění může způsobit úraz elektrickým proudem.
- Napájecí kabel analyzátoru používá 3kolíkovou zástrčku. Pokud je síťová zásuvka vybavena uzemněním, jednoduše ho zapojte do zásuvky.
- Nepřekračujte kapacitu zásuvky. Pokud tak učiníte, může dojít k požáru.

#### Postup instalace routeru IDEXX VetLab

**Poznámka:** Pokud již máte router připojený přímo k počítači IDEXX VetLab Station, můžete tuto část přeskočit a přejít na část *Připojení analyzátoru ProCyte Dx k IPU* (níže).

- 1. Připojte napájecí adaptér k napájecímu portu na zadní straně routeru dodávaného společností IDEXX Laboratories.
- 2. Zapojte napájecí adaptér do elektrické zásuvky.
- 3. Připojte jeden konec ethernetového kabelu (dodávaného s routerem) do jakéhokoliv volného očíslovaného portu v routeru.

**Důležité:** Nepřipojujte IDEXX VetLab Station přímo k Internet / WAN portu na routeru.

4. Druhý konec ethernetového kabelu (z kroku 3) zapojte do ethernetového portu počítače IDEXX VetLab Station, který se nachází v blízkosti prostředního panelu na zadní straně počítače.

**Poznámka:** Pokud se ethernetový port na počítači IDEXX VetLab Station v současné době používá k připojení analyzátoru elektrolytů a krevních plynů IDEXX VetStat\* (červený ethernetový kabel), odpojte červený ethernetový kabel. Poté proveďte výše uvedený krok 4. Část *Opětovné připojení analyzátoru VetStat* na následující straně vysvětluje, jak znovu připojit analyzátor VetStat po instalaci routeru.

#### Připojení analyzátoru ProCyte Dx k IPU

1. Zapojte ethernetový konec stíněného ethernetového kabelu do adaptéru USB-to-Ethernet a potom do analyzátoru ProCyte Dx.

**Poznámka:** Tento kabel se smí používat POUZE na připojení analyzátoru ProCyte Dx k IPU.

- 2. Připojte USB konec stíněného konvertovaného kabelu Ethernet-to-USB do volného USB portu na zadní straně IPU.
- 3. Zapněte analyzátor ProCyte Dx.

### Propřipojení IPU k IDEXX VetLab Station routeru

1. Zapojte dodaný ethernetový kabel do dalšího dostupného portu na zadní straně routeru.

**Důležité:** Nepřipojujte analyzátor ProCyte Dx přímo k internetovému portu routeru.

- 2. Druhý konec ethernetového kabelu (z kroku 1) zapojte do ethernetového portu na zadní straně IPU.
- 3. Zapněte IDEXX VetLab Station.
- 4. Jakmile se zobrazí všechny ikony analyzátoru (kromě ProCyte Dx) se stavem Připraven, zapněte IPU.
- 5. Až se zobrazí ikona ProCyte Dx se stavem Pracuje (žlutá), zapněte analyzátor ProCyte Dx.

**Poznámka:** Pokud se ikona ProCyte Dx neobjeví na domovské obrazovce IDEXX VetLab Station do 5 minut, požádejte o pomoc technickou podporu IDEXX (viz část "Kontaktní informace na zákaznickou a technickou podporu IDEXX" na straně 54).

### Opětovné připojení analyzátoru VetStat

**Důležité:** Tyto informace jsou určeny pouze pro praxe s analyzátorem VetStat. Přímé připojení mezi analyzátorem VetStat a IDEXX VetLab Station používá standardní ethernetový kabel se světle fialovým křížovým adaptérem. Tento křížový adaptér, který se nachází na jednom konci kabelu, je nutné před opětovným připojením ethernetového kabelu k routeru odstranit.

- 1. Zkontrolujte, zda byl světle fialový křížový adaptér z ethernetového kabelu VetStat odstraněn.
- 2. Připojte jeden konec ethernetového kabelu VetStat k analyzátoru VetStat a druhý konec k dalšímu dostupnému portu na směrovači.

**Důležité:** Nepřipojujte analyzátor VetStat přímo do internetového portu routeru.

- 3. Na domovské obrazovce VetStat klepněte na **Správce systému** a potom na **Nastavení**.
- 4. Pomocí alfanumerické klávesnice zadejte heslo pro nastavení **207** a klepněte na **OK**.
- 5. Na obrazovce Nastavení klepněte na **Hardware** a potom na záložku **Ethernet**.
- 6. Vyberte jako síťové nastavení **Dynamické** a potom klepnutím na **OK** změnu uložte.
- 7. Vypněte analyzátor VetStat přepnutím hlavního vypínače do polohy VYPNUTO. Poté analyzátor zapněte. Jakmile se analyzátor VetStat vrátí na domovskou obrazovku, ve spodní části domovské obrazovky IDEXX VetLab Station se zobrazí ikona VetStat.

**Poznámka:** Pokud se ikona VetStat neobjeví na domovské obrazovce IDEXX VetLab Station do 3 minut, požádejte o pomoc technickou podporu IDEXX (viz část "Kontaktní informace na zákaznickou a technickou podporu IDEXX" na straně 54).

## Technické specifikace

## Rozměry a hmotnost

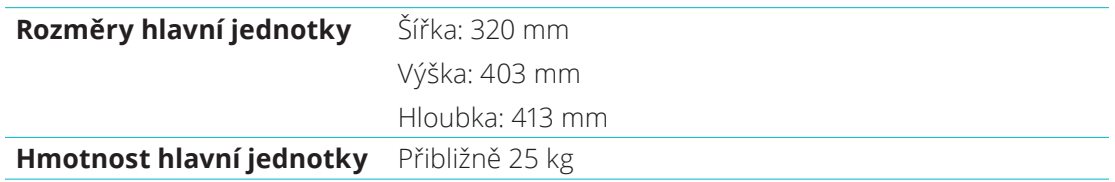

## Specifikace výkonu a výkonnost

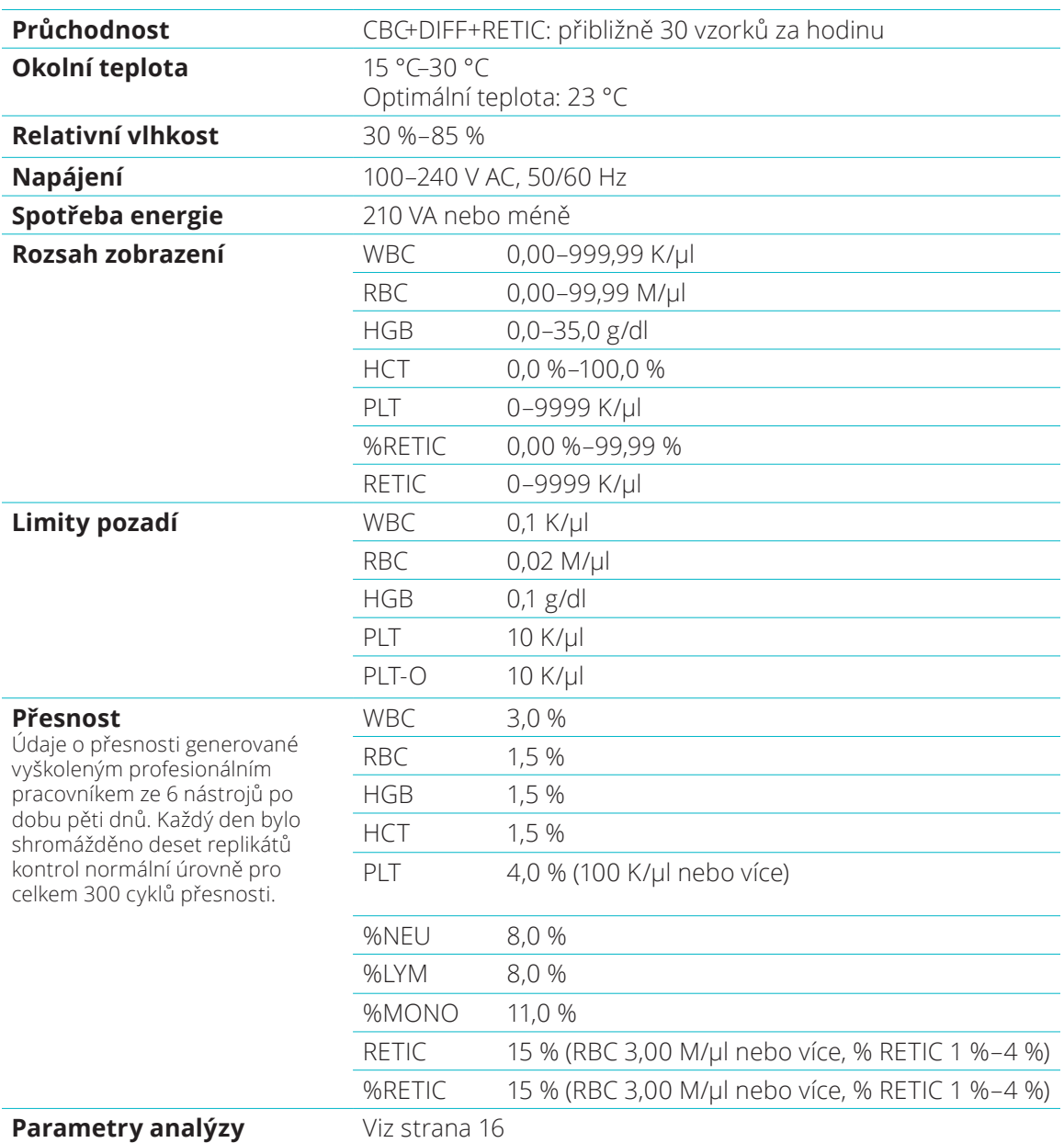

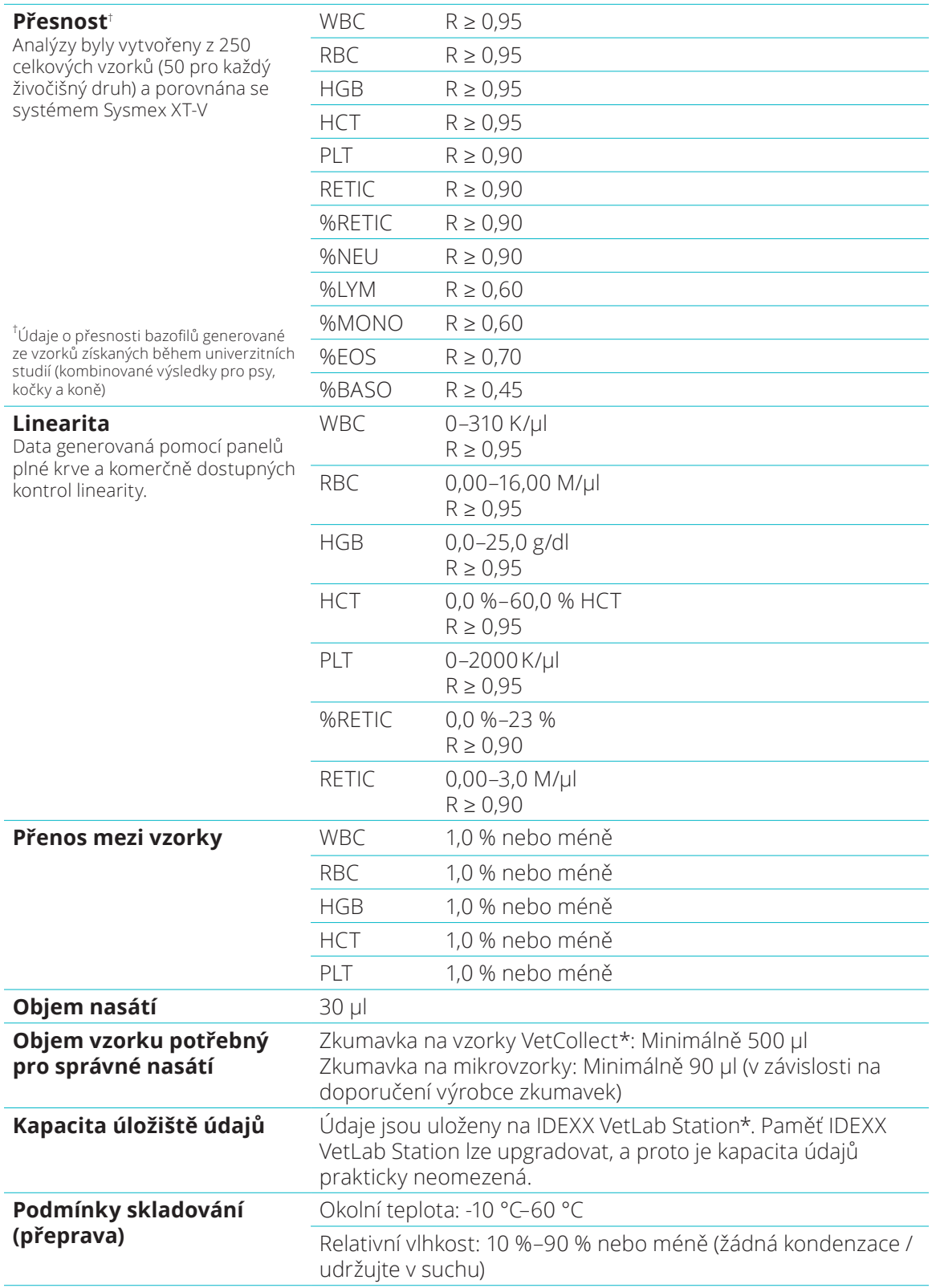

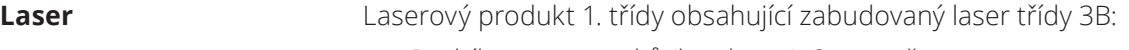

- Rozbíhavost paprsků (bez krytu): 3 stupně
- Maximální výstupní výkon: 40 miliwattů
- Vlnová délka: 640 nanometrů
- Výkon: nepřetržitý (CW)
- Klasifikace rizika laseru: třída 3B, "Varování"

**WARNING, CAUTION - CLASS 3B LASER RADIATION WHEN OPEN** AND INTERLOCKS DEFEATED AVOID EXPOSURE TO THE BEAM VAROVÁNÍ, VÝSTRAHA – LASEROVÉ ZÁŘENÍ TŘÍDY 3B, ZABRAŇTE EXPOZICI PAPRSKU, KDYŽ JE OTEVŘENO A **BLOKOVÁNÍ JE PŘERUŠENO LASER**  $\mathbf{1}$ Toto zařízení vyhovuje: • FDA Standard 21 CFR 1040.10 • IEC 60825-1:2014

**Provozní a skladovací teploty sady reagentů a sady barviv**

Provozní teplota: 15 °C–30 °C Skladovací teplota: 2 °C–30 °C

## Kontakt na zákaznickou a technickou podporu IDEXX

Zástupce společnosti IDEXX:

Telefonní číslo / hlasová pošta:

Spojené státy: 1-800-248-2483 Austrálie: 1300 44 33 99 Rakousko: 43 (0)1 206 092 729 Belgie: 32 (0)27 00 64 38 Brazílie: 0800-777-7027 Kanada: 1-800-248-2483 Čína (ČLR): 400-678-6682 Česká republika: 420-239018034 Dánsko: 45 (0) 43 31 04 39 Finsko: 358 (0)9 7252 2253 Francie: 33 (0) 810 433 999 Německo: 49 (0)69 153 253 290 Irsko: 353 (0)1 562 1211 Itálie: 39 02 87 10 36 76 Japonsko: 0120-71-4921

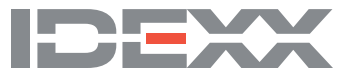